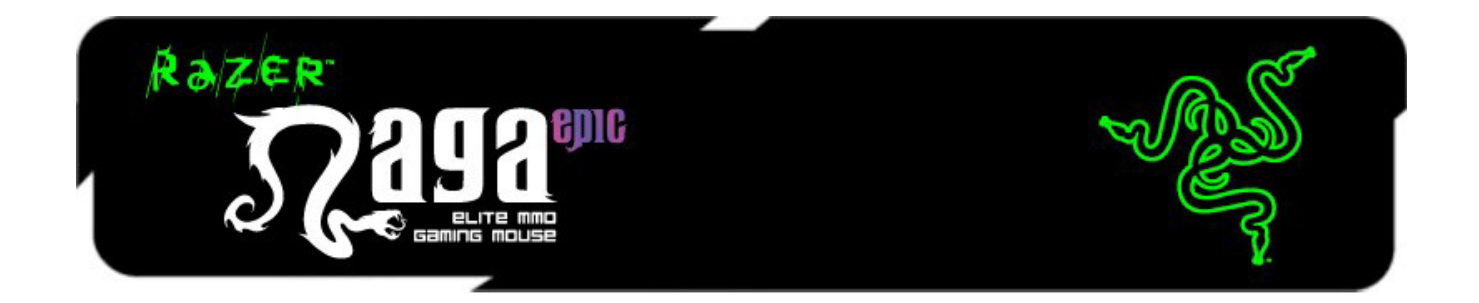

Razer Naga Epic MMO 게임용 마우스는 키보드와 마우스의 경계를 무너뜨린 17개의 MMO 최적화 버튼으로 각종 디자인 상을 수상하고 많은 인기를 누린 초기 모델 Razer Naga 의 업그레이드버전입니다.

Razer Naga Epic은 여기에서 한 걸음 더 나아가 다양한 듀얼 모드 유무선 기능과 호환이 가능한 사이드 패널을 채택하였습니다. 이 디자인은 세계 최고 수준의 Razer 인체공학 연구팀이 개발한 것으로 사용자의 손 크기와 그립 형태에 상관없이 손에 딱 맞게 잡을 수 있도록 설계되어 장시간 동안 편안하게 게임을 즐길 수 있습니다. Razer Naga Epic으로 Get Imba again을 준비하십시오.

캐주얼 MMO 게이머부터 하드코어 레이더까지 Razer Naga Epic은 PVE와 PVP 액션에서차별화된경기력을발휘할수 있게해줍니다.

Razer Anansi MMO 게임용 키보드와 간편한 7 개 엄지손가락 수정키가 달린 Razer Naga Epic 의 12 개 버튼 마우스 키패드를 동시에 이용하면 전례 없는 수준의 전투 콘트롤 기술을 발휘하면서 세계 최강의 무기를 활용하여 MMO 게임의 최강자가 될 수 있습니다.

# 차례

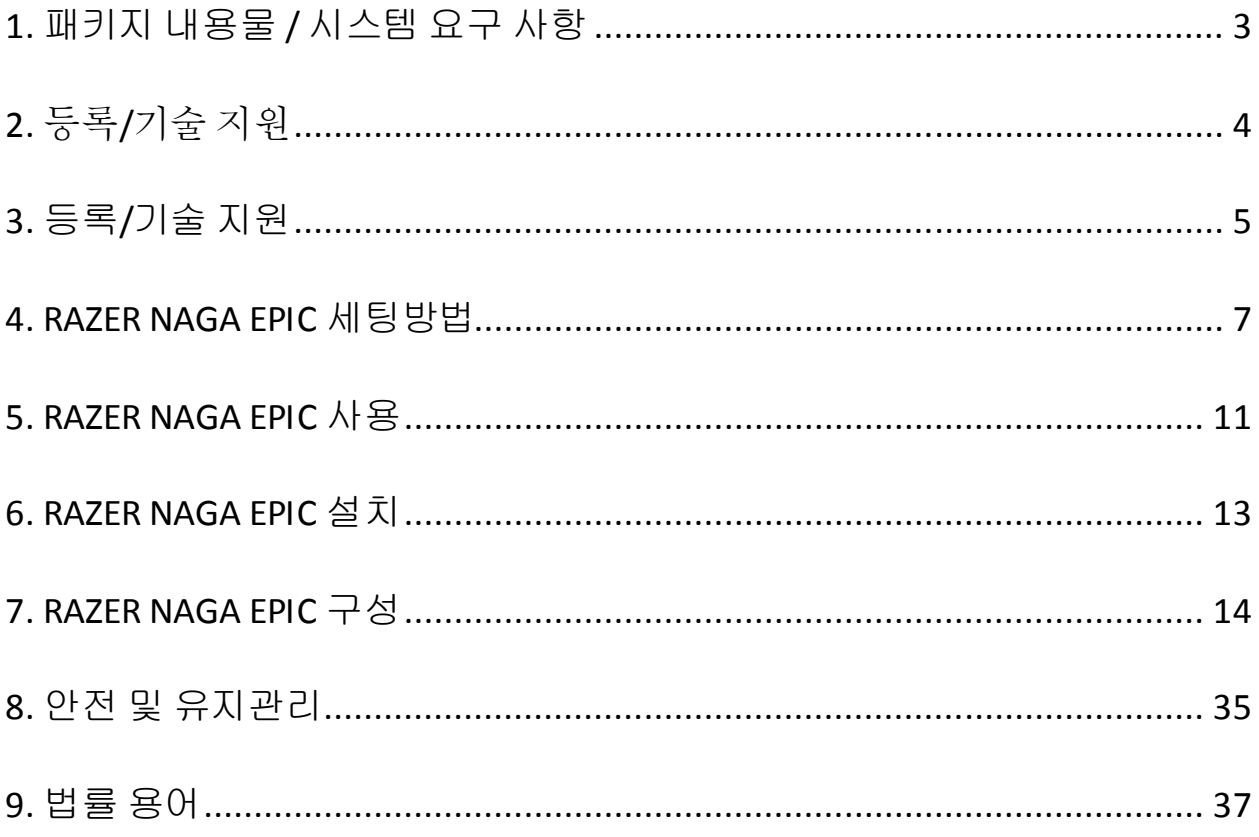

# <span id="page-2-0"></span>**1.** 패키지 내용물**/** 시스템 요구사항

# 패키지내용물

- Razer Naga Epic MMO 게이밍 마우스
- 교체 가능한3 가지사이드패널
- 충전 도크
- 리튬이온 폴리머 배터리
- USB 케이블
- 그리드트레이너
- 빠른 시작안내서
- 마스터가이드

## 시스템요구사항

- Free USB 포트가있는 PC 또는 Mac
- Windows® 8 / Windows® 7 / Windows Vista® / Windows® XP 32  $\text{H} \text{ }\mathbb{E}$  / Mac OSX(10.7-10.9)
- 인터넷연결
- 100MB의 여유하드 디스크공간

# <span id="page-3-0"></span>2. 등록/기술 지원

### 등록

지금 가입하고 Razer Synapse 계정을 이용해서 제품 보증 상태에 대한 실시간 정보를 얻으십시오. Synapse 및 제품 기능에 대한 자세한 내용은 다음 웹사이트에서확인해주십시오[: www.razerzone.com/kr-kr/synapse](http://www.razerzone.com/kr-kr/synapse).

Razer Synapse 사용자인 경우에는 Synapse 응용프로그램에서 이메일 주소를 클릭해서 제품을 등록한 후 드롭다운 목록에서 Warranty Status(보증 상태)를 선택하십시오.

온라인으로 제품을 등록하려면 [www.razerzone.com/registration](http://www.razerzone.com/registration) 을 방문하십시오. 웹사이트를 통해 등록한 경우에는 보증 상태를 확인할 수 없다는 점을 유의해 주십시오.

제품 등록시 혜택:

- 2년 제한 제조업체 보증
- [www.razersupport.com](http://www.razersupport.com/)을통한무료온라인기술지원

# <span id="page-4-0"></span>**3.** 등록**/**기술지원

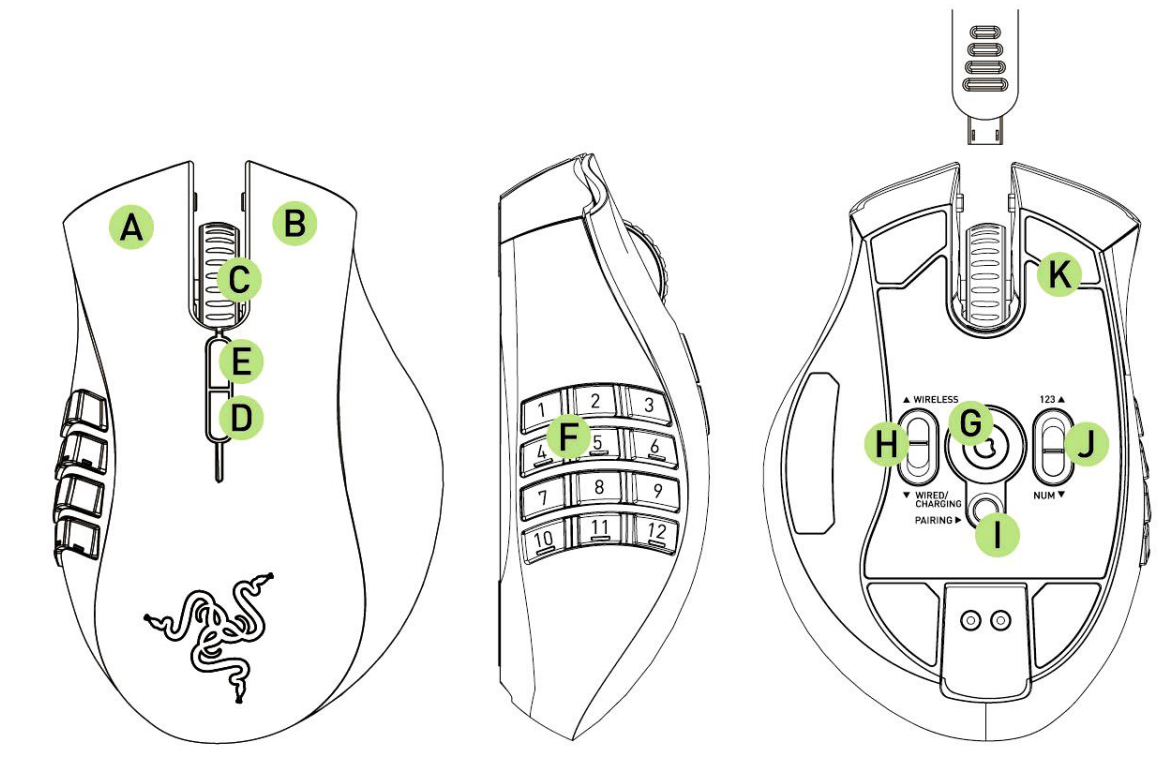

- A. 마우스왼쪽 버튼
- B. 마우스오른쪽버튼
- C. 스크롤휠
- D. 마우스버튼 5
- E. 마우스버튼 4
- F. 썸 그리드-12 개버튼(MMO 게임용액션바)
- G. Razer Precision 3.5G 레이저 센서
- H. 무선[Wireless] 및유선/ 충전[Wired/Charging] 스위치\*
- I. 페어링버튼
- J. 기본[123] / 고급[Num] 스위치
- K. Ultraslick 마우스 피트
- *\** 최적의 배터리 수명을 위해 무선 모드에서 *Razer Naga Epic*를 사용하지 않을 때 항상유선 */* 충전 위치로 스위치를 이동합니다*.*

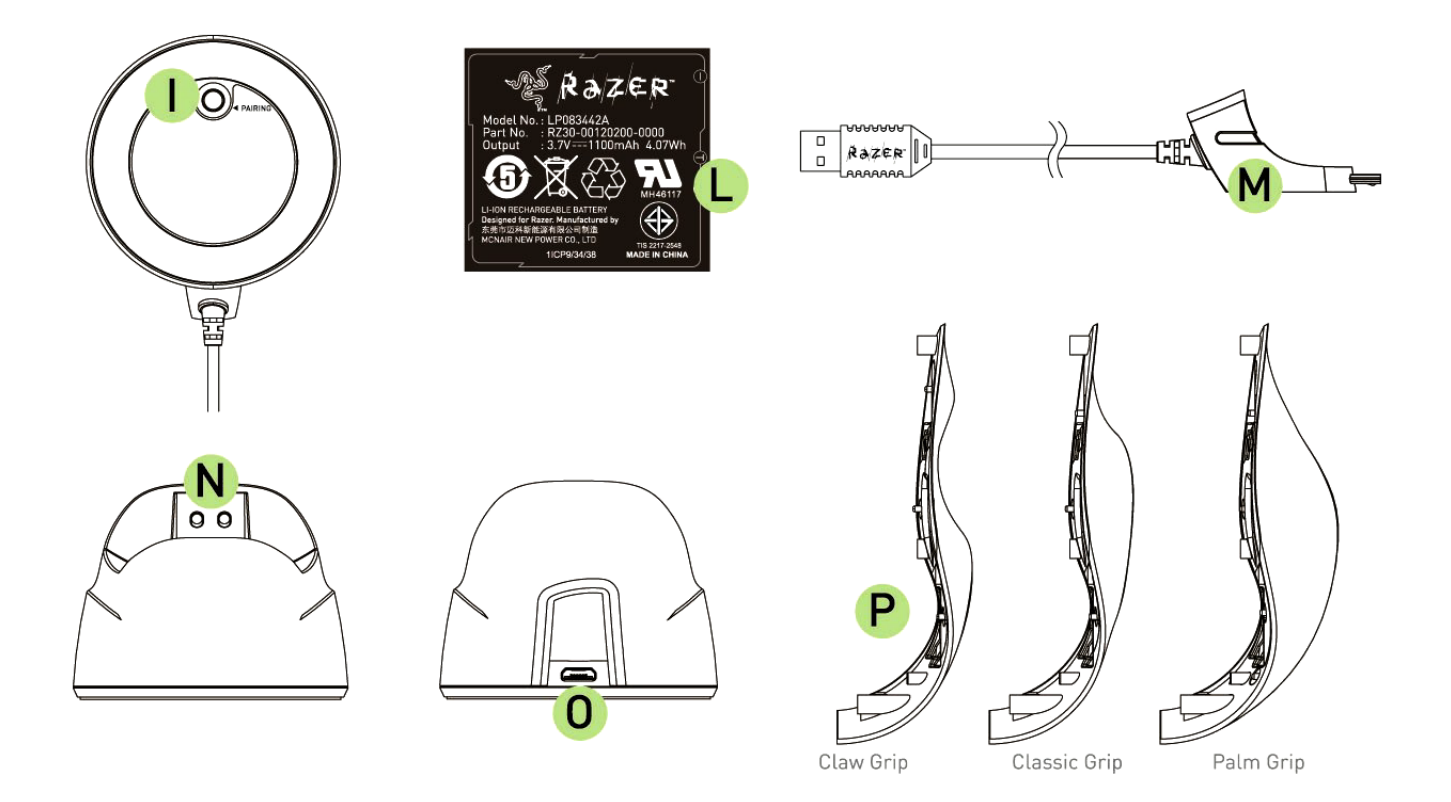

L. 충전 가능한배터리 M. 케이블커넥터 잭 N. 배터리충전 커넥터 O. 커넥터 잭(충전도크) P. 3 사이드패널 – 클래식, 손가락, 손바닥(기본설정)

# <span id="page-6-0"></span>**4. RAZER NAGA EPIC** 세팅방법

#### *RAZER NAGA EPIC* 충전

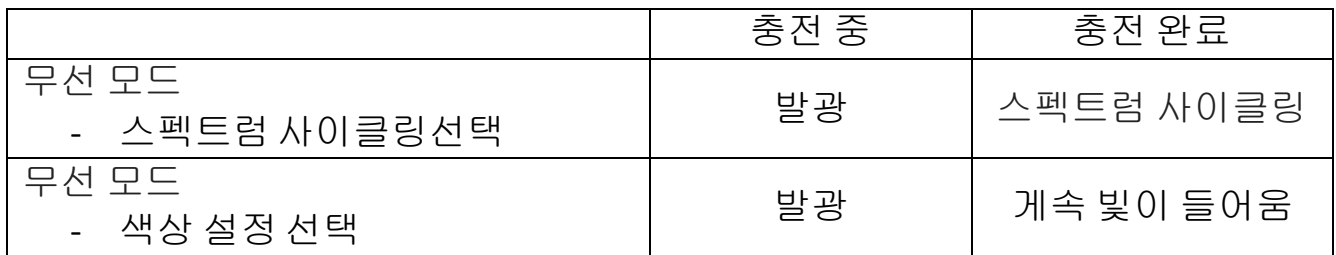

처음에 배터리를 완전히 충전한 후 Razer Naga Epic 을 사용하세요. 다 쓴 배터리를 완전히 충전하는 데 약 5 시간이 걸립니다. 마우스를 오랫동안 사용하지 않은 경우 사용하기전에먼저 배터리를충전하세요.

Razer Naga Epic 은 배터리 충전 중에 충분한 전원을 공급할 수 있는 USB 연결을 필요로 합니다. Razer Naga Epic 의 충전 과정은 특정 키보드나 기타 주변장치에서 볼 수 있는 무전원 USB 허브 혹은 무전원 USB 포트에 연결되는 경우 영향을 받을 수 있습니다.

확신을 할 수 없는 경우에는 컴퓨터 시스템의 CPU 장치에 직접 Razer Naga Epic 을 연결하는것이바람직합니다.

## 무선 모드

1. 케이블커넥터잭을 충전 도크에연결하세요.

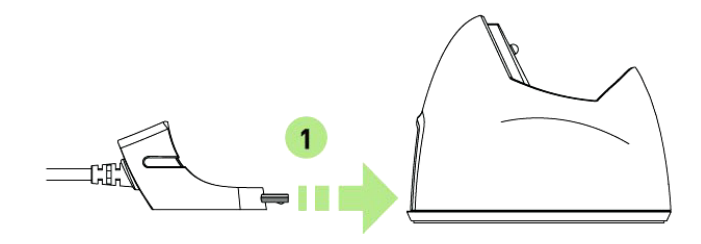

2. Razer Naga Epic 의 사이드 패널을분리합니다.

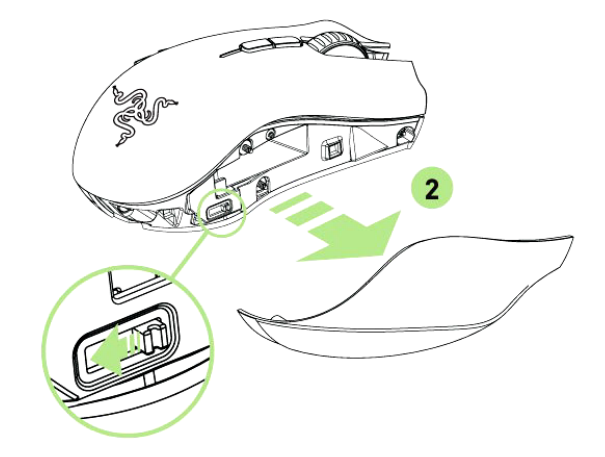

3. 잠금 스위치를밀고배터리케이스에배터리를넣습니다. (잠금스위치를 다시 밀면배터리를분리할수 있습니다.)

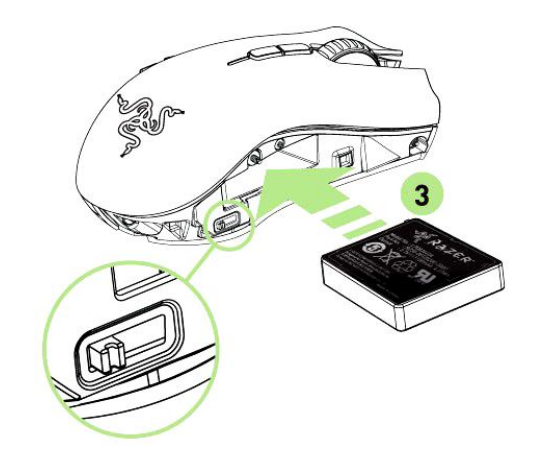

4. 사이드패널을다시 끼웁니다.

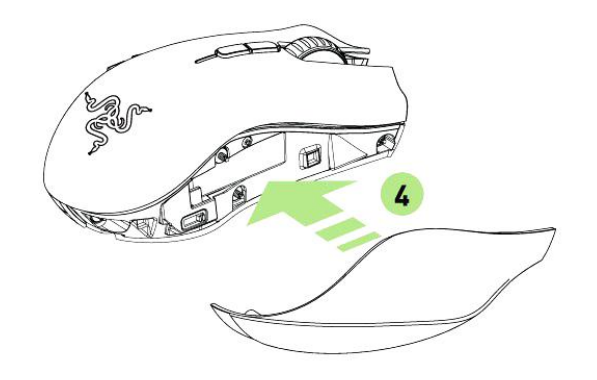

5. 무선 [Wireless] 위치로 표시된 스위치 슬라이드. 배터리 수명을 절약하기위해 항상 무선모드에서 마우스를 사용하지 않을 경우,유선 / 충전 [Wired/Charging] 위치로스위치를전환합니다.

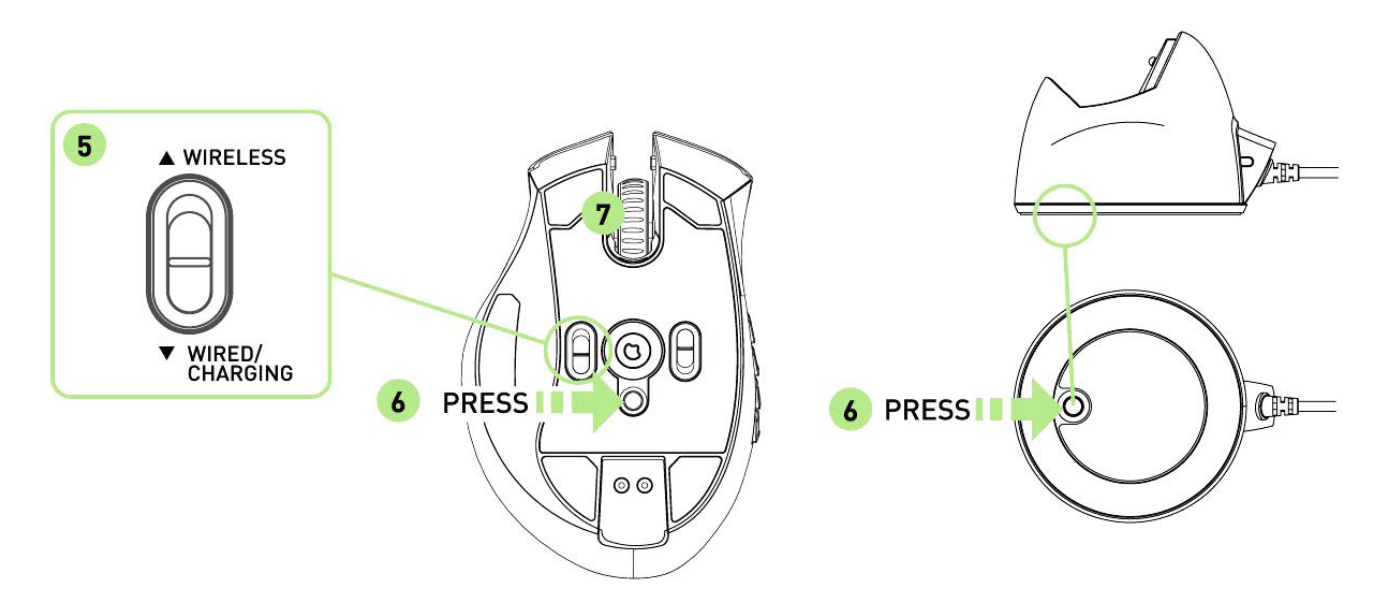

- 6. 무선 [Wireless] 위치로 표시된 스위치 슬라이드. 배터리 수명을 절약하기위해 항상 무선모드에서 마우스를 사용하지 않을 경우,유선 / 충전 [Wired/Charging] 위치로스위치를전환합니다.
- 7. 페링 과정이 완결된 후 레이저 나가 에픽 불빛의 깜빡임이 중지 멈춘다. 이제 무선 모드로Razer Naga Epic 을 사용할수 있습니다.

8. 무선 모드에서 Razer Naga Epic 을 충전 할 경우, 표시된 스위치 유선 / 충전 [Wired/Charging] 위치로설정하고, 충전도킹스테이션에놓아야합니다.

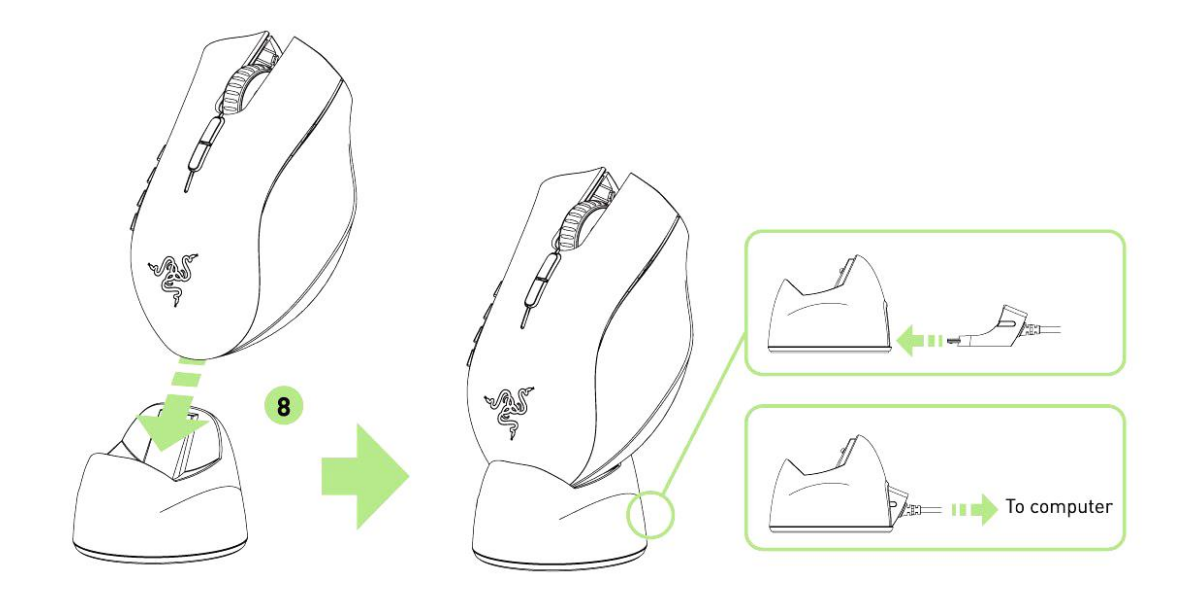

## 유선 모드

1. 표시된 스위치 유선 / 충전 [Wired/Charging] 위치로 설정되어 있는지 확인 하세요.

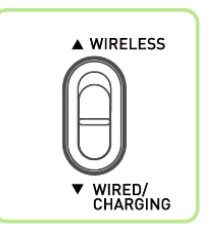

2. 케이블커넥터 잭을 Razer Naga Epic 에 연결하세요.

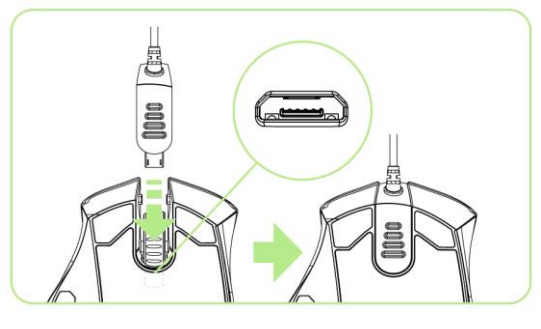

3. 컴퓨터의 USB 포트에 마우스를 꽂으세요. 이제 Razer Naga Epic 을 고성능 유선 마우스로 사용할 수 있습니다. 또한 이 유선 모드에서는 배터리가 자동 충전됩니다.

# <span id="page-10-0"></span>**5. RAZER NAGA EPIC** 사용

## 기본*[123]* 및 고급*[NUM]* 모드 사용

Razer Naga Epic에 있는 12개의엄지 버튼[1-12]은 두 가지 모드, 즉 기본[123]과 고급[Num]으로구성됩니다. 기본[123] 모드와 고급[Num] 모드 사이에서 변경하려면 Razer Naga Epic바닥면에 있는 스위치를 조정하기만 하면 됩니다.

# 기본*[123]* 구성

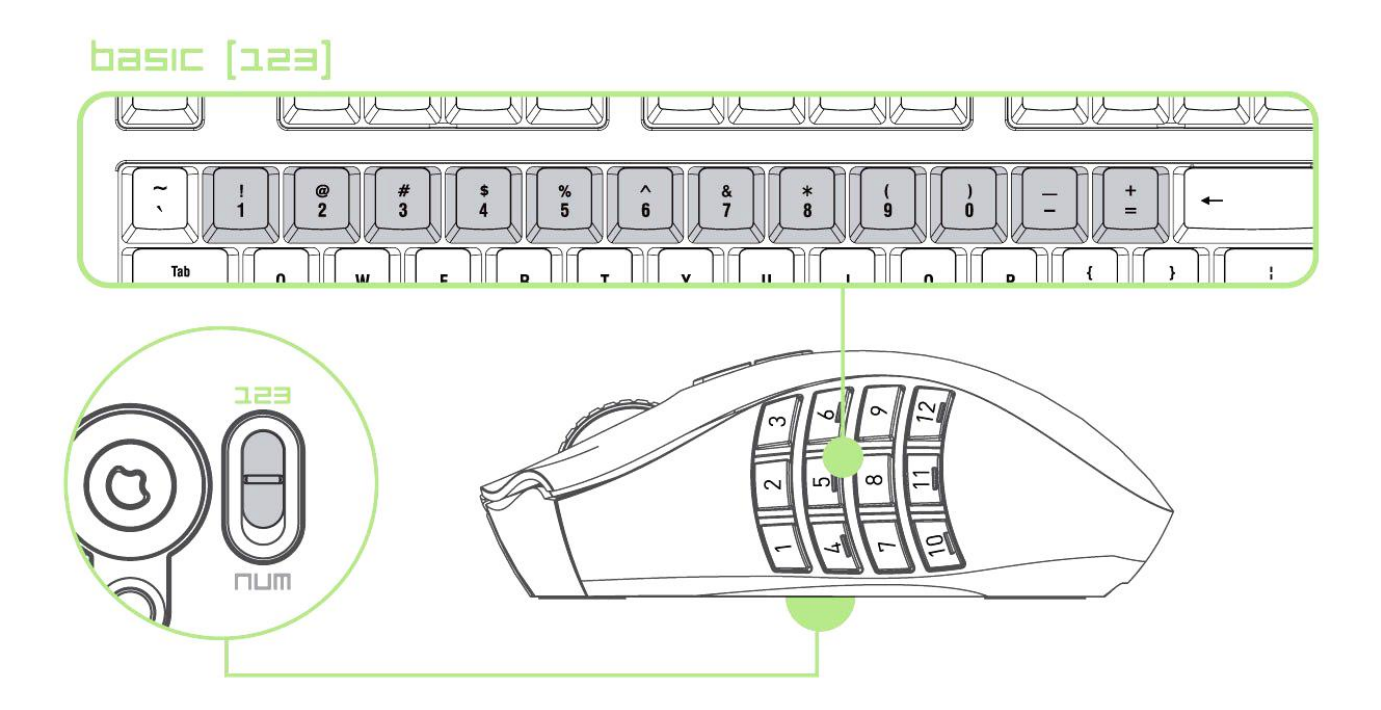

기본 [123] 모드에서 12 개의엄지 버튼은 키보드의 숫자 키와 같은 기능을 수행합니다. 이러한 버튼을 통해 대다수 게임의 액션바를 썸 그리드 버튼에 복제할 수 있습니다.

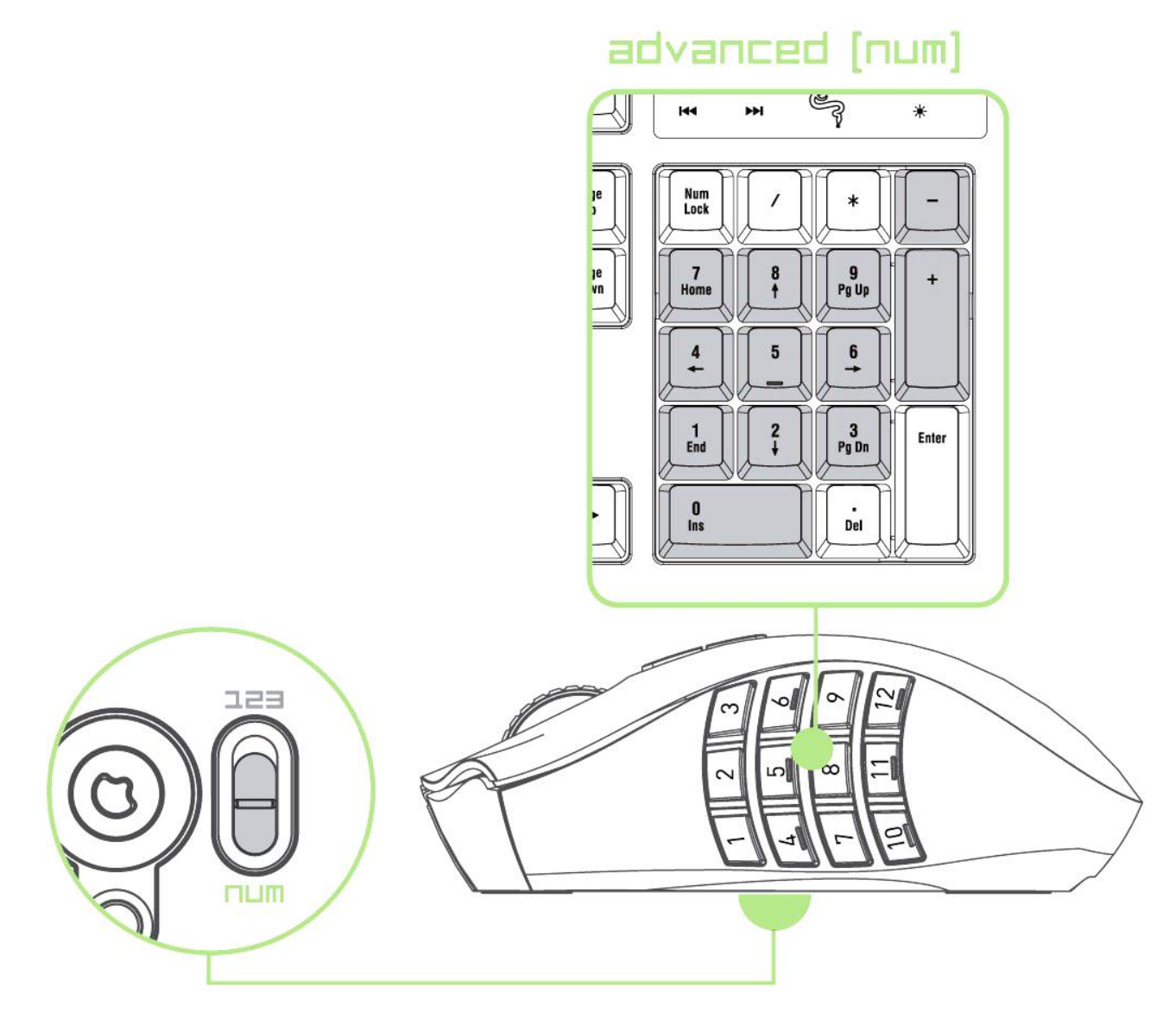

고급 [Num] 모드에서 12 개의엄지 버튼은 키패드의 숫자 키와 같은 기능을 수행합니다.이러한 버튼을 통해 키패드를 사용하지 않고도 보다 신속하게 게임 명령을이용할수 있습니다.

참고*:* 구성에따라*,*게임에서*<Shift>* 키 또는 *<Num Lock>* 키 사용이썸 그리드 버튼의기능에영향을 미칠 수 있습니다*(*예*:* 넘패드*4* 가 왼쪽화살표가됨*).*

# <span id="page-12-0"></span>**6. RAZER NAGA EPIC** 설치

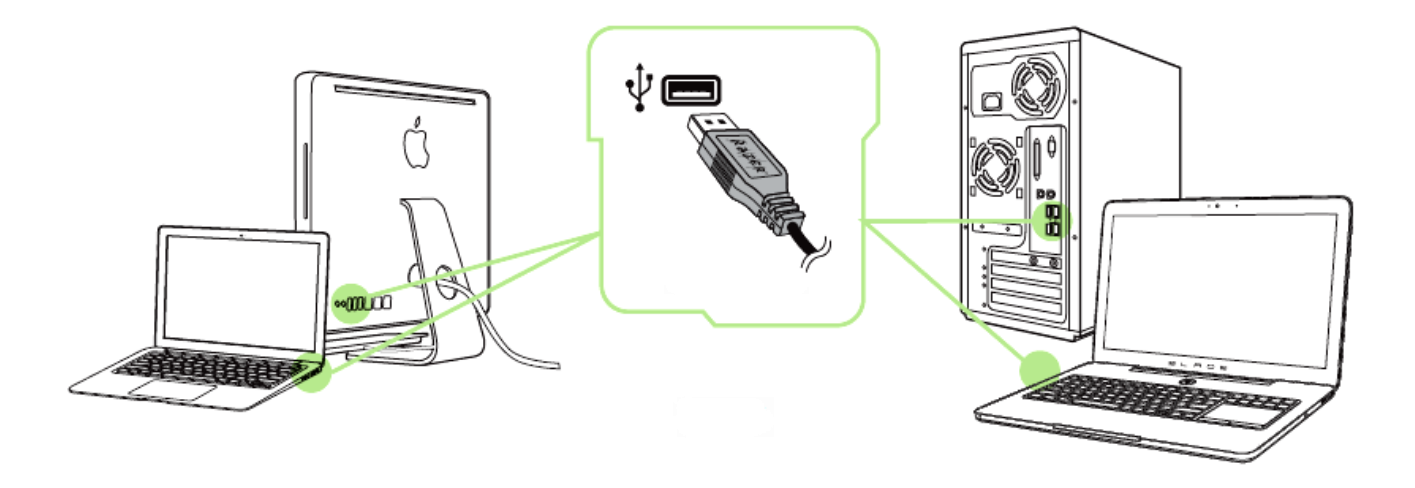

 단계: 컴퓨터의 USB 포트에 Razer 장치를 연결합니다. 단계: 설치 메시지가 표시될 때\* Razer Synapse 를 설치하거나 [www.razerzone.com/kr-kr/synapse](http://www.razerzone.com/kr-kr/synapse) 에서 설치프로그램을 다운로드합니다. 단계: Razer ID를 생성하거나 기존 Razer ID로 Synapse 에 로그인합니다.

\*Windows 8 이상 해당

# <span id="page-13-0"></span>**7. RAZER NAGA EPIC** 구성

부인*:* 여기에나열된기능을 사용하려면*Razer Synapse*을설치해야합니다*.* 또한이러한기능은현재 소프트웨어버전과사용 중인운영 체제에따라 변경될수 있습니다*.*

### 마우스탭

Razer Synapse 을 처음 설치할 때 마우스 탭은 디폴트 값으로설정되어있습니다. 이 탭을 사용하면 장치의 프로파일, 버튼 지정, 성능 및 조명을 사용자 지정할 수 있습니다.

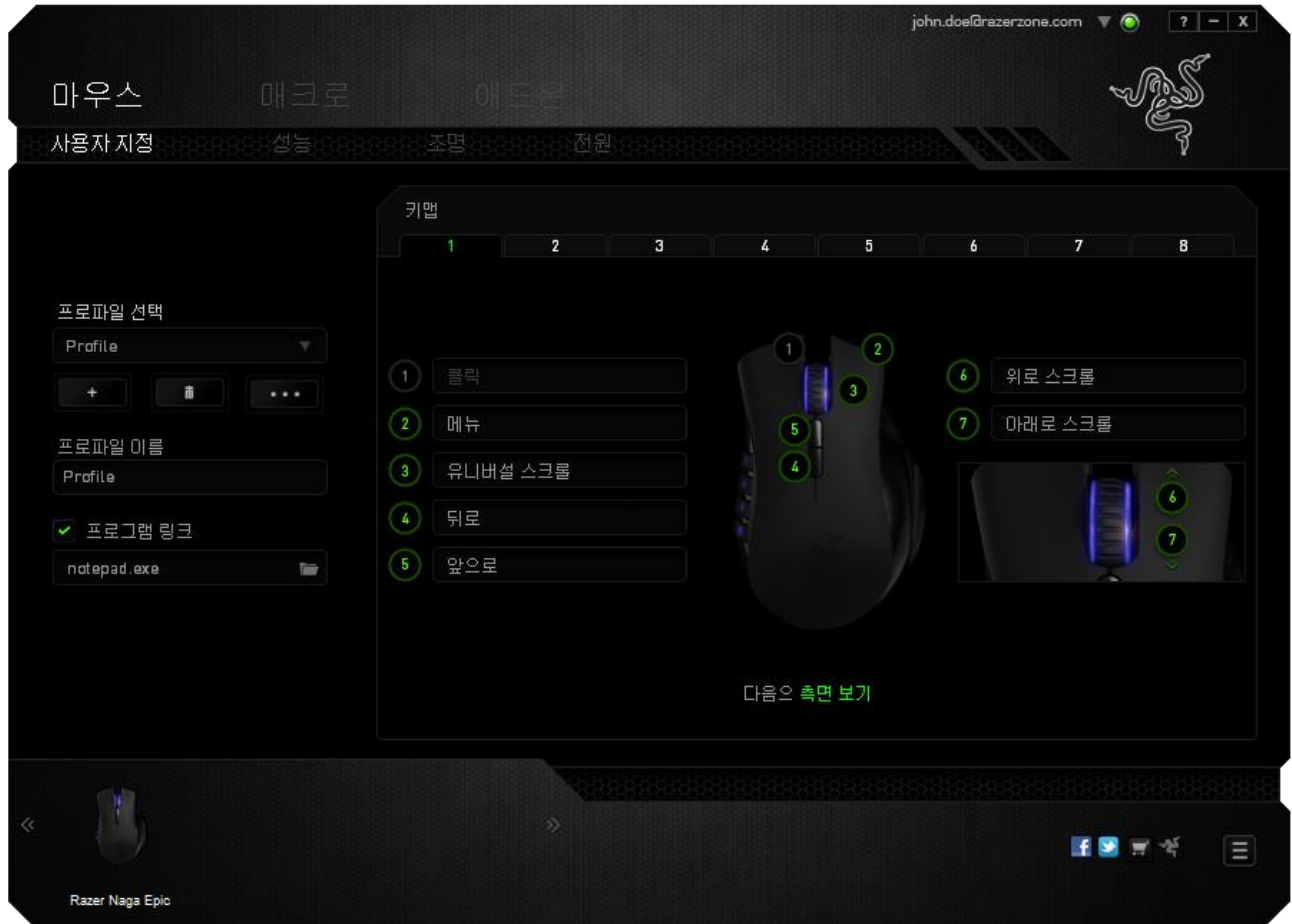

### 프로파일

프로파일은 모든 사용자 지정 설정을 체계화할 수 있는 편리한 방법이며, 사용자는 원하는 만큼의 프로파일을 수적 제한 없이 만들 수 있습니다. 각 탭에 대한 모든 변경 사항은 자동적으로 현재 프로파일에 저장되고 클라우드 서버에도 보관됩니다.

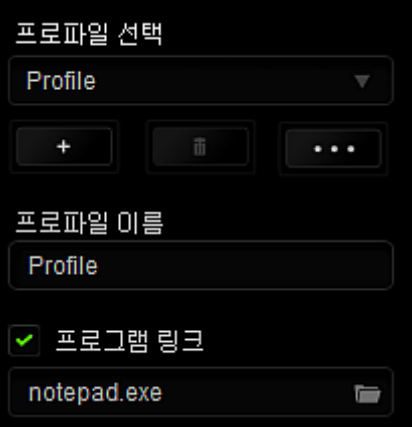

|<br>|버튼을 클릭하여 새 프로파일을 만들거나 ███||버튼을 클릭하여 현재

프로파일을 삭제할 수 있습니다.████ 버튼으로 복사, 가져오기 및 내보내기를 할 수 있습니다.

현재 프로파일 이름은 기본값으로 "Profile"로 지정되지만, 프로파일 이름아래 텍스트필드에이름을 입력해서프로파일이름을변경할수 있습니다.

프로그램 링크 옵션을 이용해서 각 프로파일을 프로그램이나 응용 프로그램이 실행될때 자동으로활성화되도록설정할수있습니다.

### 사용자지정탭

사용자 지정 탭에서는 버튼 지정과 같은 장치의 기본 기능을 각각의 게임에 가장 적합하게 수정할 수 있습니다. 이 탭에서 변경한 사항은 현재 프로파일에 자동으로 저장됩니다.

### 위에서보기

"위에서 보기"에서는 5 개 기본 마우스 버튼과 마우스 휠을 사용자 지정할 수 있습니다.

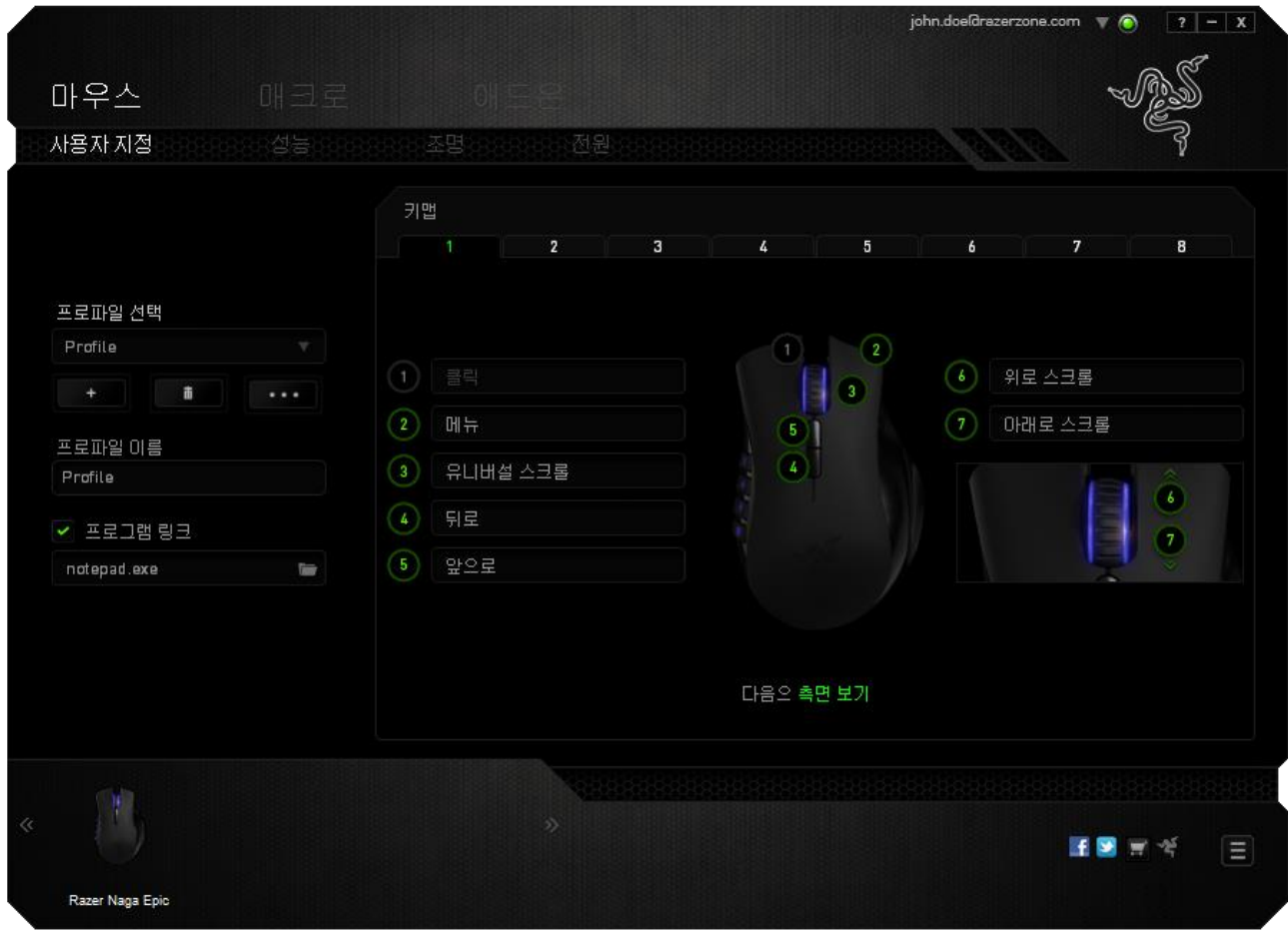

측면 보기 측면에서12 개의엄지버튼을사용자정의할수있습니다.

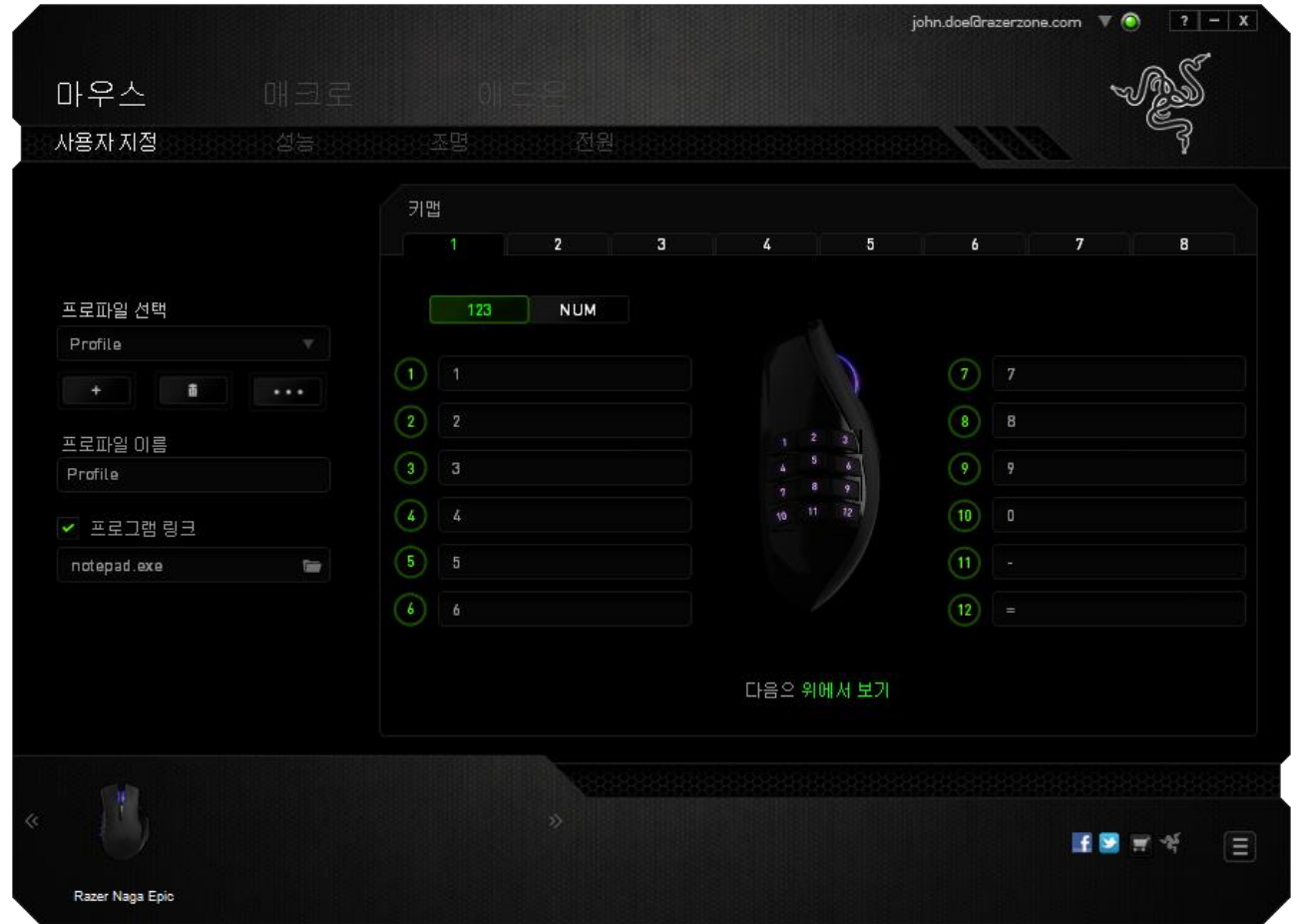

화면 가운데에 있는 토글을 사용하면 기본[123] 모드와 상급[Num] 모드를 모두 구성할 수 있습니다. 어떤 모드에서든지 기계식 엄지 버튼을 구성할 때 Razer Naga Epic아래의 스위치를 사용할 필요는 없습니다. 기본[123] 구성과 상급[Num] 구성 사이에서변경하려면스위치를사용해야합니다.

### 키 지정메뉴

처음에는 각 마우스 버튼이 기본값으로 설정되어 있습니다. 그러나 원하는 버튼을 클릭하고키 지정메뉴에 액세스하여버튼의기능을변경할수 있습니다.

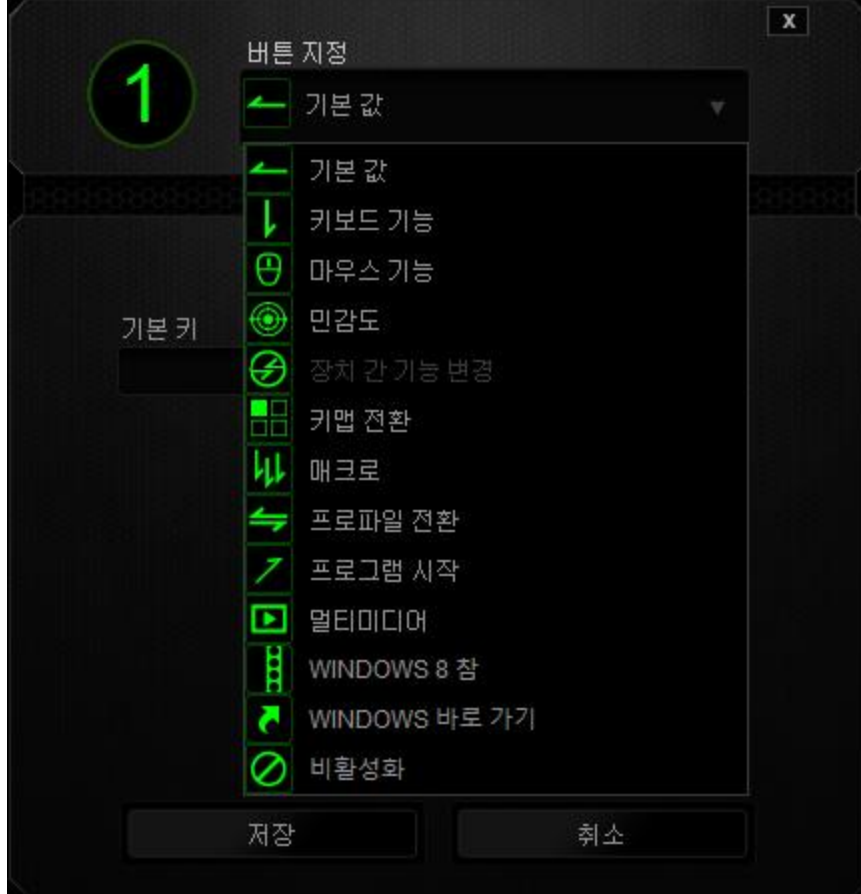

사용자지정 옵션과각 옵션에대한 설명이아래 나열되어있습니다.

# <u>|</u><br>기본 값

이 옵션을 통해 키를 원래 기능으로 되돌릴 수 있습니다. 기본 값을 선택하려면 키 지정 메뉴에서선택하면됩니다.

# 키보드기능

이 옵션을 사용하면 마우스 버튼을 키보드 기능으로 변경할 수 있습니다. 키보드 기능을 선택하려면 키 지정 메뉴에서 키보드 기능을 선택하고 아래 지정된 필드에 사용할 키를 입력합니다. *Ctrl, Shift, Alt* 또는 다양한 키 조합 등 보조 키를 포함할 수도 있습니다.

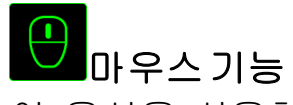

이 옵션을 사용하면 마우스 버튼을 다른 마우스 기능으로 변경할 수 있습니다. 마우스 기능을 선택하기 위해 키 지정 메뉴에서 마우스 기능을 선택하면 버튼 지정 하위 메뉴가나타납니다.

버튼 지정하위 메뉴에서선택할수 있는기능이 아래나열되어있습니다.

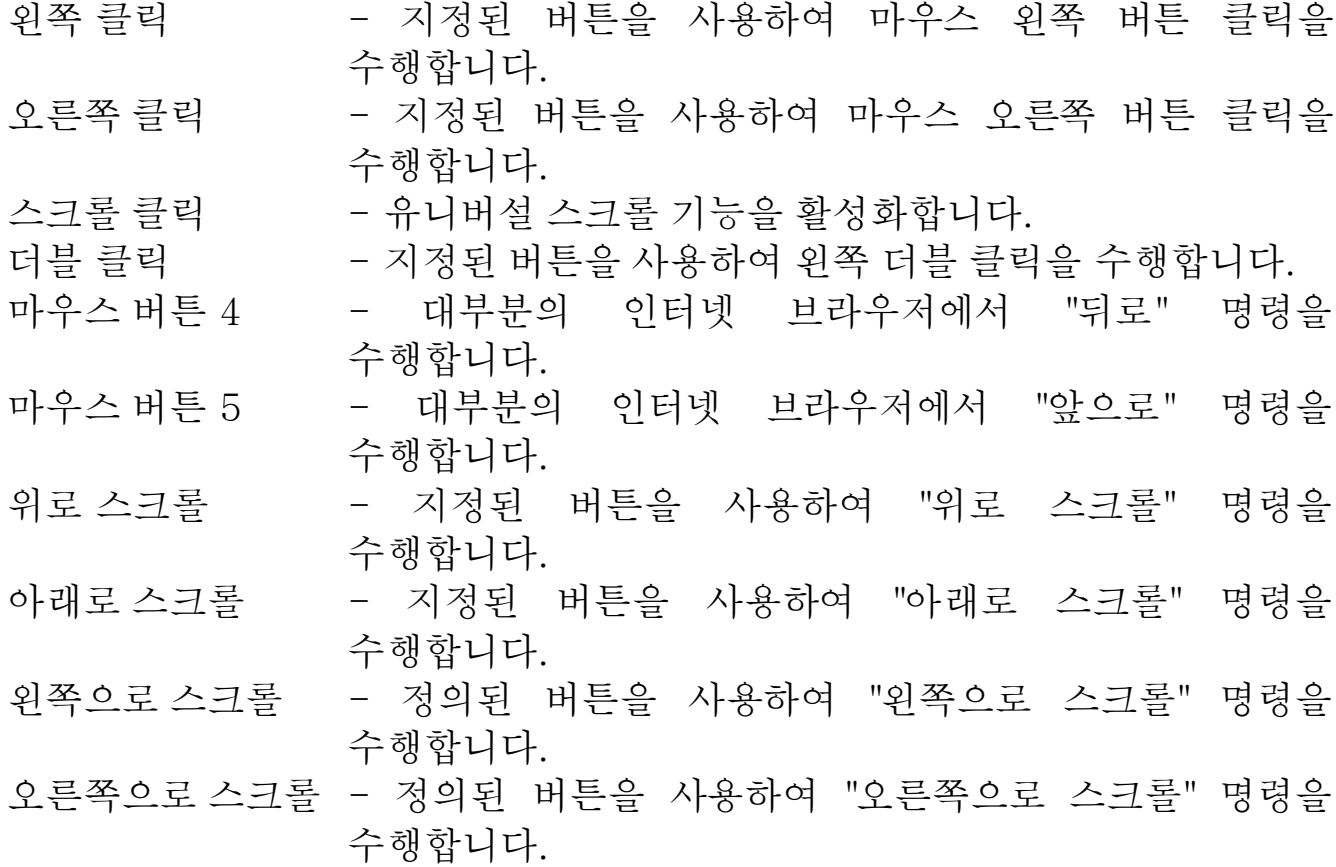

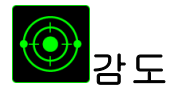

감도는 마우스 포인터가 화면을 얼마나 빠르게 이동할 수 있는지를 나타냅니다. 드롭다운 메뉴에서 감도 기능을 선택하면 다음과 같은 옵션을 제공하는 하위 메뉴가나타납니다.

클러치 감도 -지정된 버튼을 누르고 있는 동안 사전 정의된 감도로 변경됩니다. 버튼을 놓으면 이전 감도로 돌아갑니다. 감도 단계 높임 - 현재 감도를 한 단계씩 늘립니다. 감도 단계에 대해 알아보려면 성능 탭을 참조하십시오. 감도 단계 낮춤 - 현재 감도를 한 단계씩 줄입니다. 감도 단계에 대해 알아보려면 성능 탭을 참조하십시오. On-The-Fly Sensitivity -지정된 버튼을 사용하여 현재 감도를 손쉽게 조정할 수 있습니다. On-The-Fly Sensitivity 가 설정되어 있는 경우 지정된 버튼을 눌러서 스크롤 휠을 움직이면 화면에 사용자의 현재 감도 수준을 알려주는 막대기가

나타납니다. 민감도 단계 상승 --현재의 민감도가 한 단계씩 증가하여 최고치에 이르렀을 때 버튼을 다시 누르면 1 단계로 돌아옵니다. 민감도 단계에 관한 자세한 정보는 성능 탭을 참조하십시오. 민감도 단계 하향 -현재의 민감도가 한 단계씩 감소하여 1 단계에

이르렀을 때 버튼을 다시 누르면 최고치의 민감도 단계로 돌아옵니다. 민감도 단계에 관한 자세한 정보는 성능 탭을 참조하십시오.

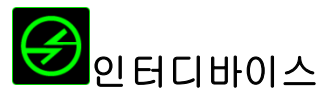

인터디바이스를 이용해서 Razer Synapse이 활성화된 다른 장치들의 기능을 변경할 수 있습니다. 이들 기능 중 일부는 Razer 게임 키보드를 사용해서 Razer 게임용 마우스의 감도 단계를 변경하는 등의 장치와 관련된 기능입니다. 버튼 지정 메뉴에서인터디바이스를선택하면하위메뉴가나타납니다.

연결할 장비를 통해 현재 연결된 Razer 장치 중 링크할 장치를 선택할 수 있으며, 기능을통해 연결된장치에서사용하고자하는기능을선택할 수 있습니다.

# ■키맵 전환

키맵 전환은 키를 한 번 눌러 키설정을 손쉽게 전환할 수 있도록 합니다. 키 지정 메뉴에서 키맵 전환을 선택하면 표시되는 하위 메뉴에서 사용하고자 하는 키맵을 선택하면됩니다. 썸모듈의LED 는키맵과상응하는색상으로자동 변경됩니다.

# 매크로

매크로는 정확한 시간으로 실행되는 사전 기록된 키스트로크 및 버튼 작동 순서입니다. 버튼에 매크로를 지정하여 복잡한 조합을 쉽게 실행할 수 있습니다. 매크로 지정을 사용하면 사용할 기록된 매크로를 선택할 수 있으며, 재생 옵션을 사용하면 매크로 동작을 선택할 수 있습니다. 매크로 명령을 만드는 방법에 대해 알아보려면 매크로 탭을 참조하십시오.

# 프로파일전환

"프로파일 전환"을 사용하면 작동 중에 프로파일을 변경하고 사전 구성된 모든 설정을 즉시 로드할 수 있습니다. 키 지정 메뉴에서 프로파일 전환을 선택하면 사용할 프로파일을 선택할 수 있는 하위 메뉴가 나타납니다. 프로파일을 전환할 때마다OSD(on-screen display)가자동으로나타납니다.

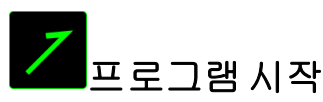

"프로그램 시작"을 사용하면 지정된 버튼을 사용하여 프로그램 또는 응용 프로그램을 실행할 수 있습니다. 드롭다운 메뉴에서 "프로그램 시작"을 선택하면 사용할 특정 프로그램 또는 응용 프로그램을 검색할 수 있는 버튼이 나타납니다.

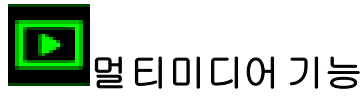

이 옵션을 이용해서 멀티미디어 재생 조절장치를 사용자 기기에 바인딩할 수 있습니다. 멀티미디어 기능을 선택하면 하위 메뉴가 표시됩니다. 아래 목록은 하위 메뉴에서선택할수 있는 멀티미디어재생조절장치입니다.

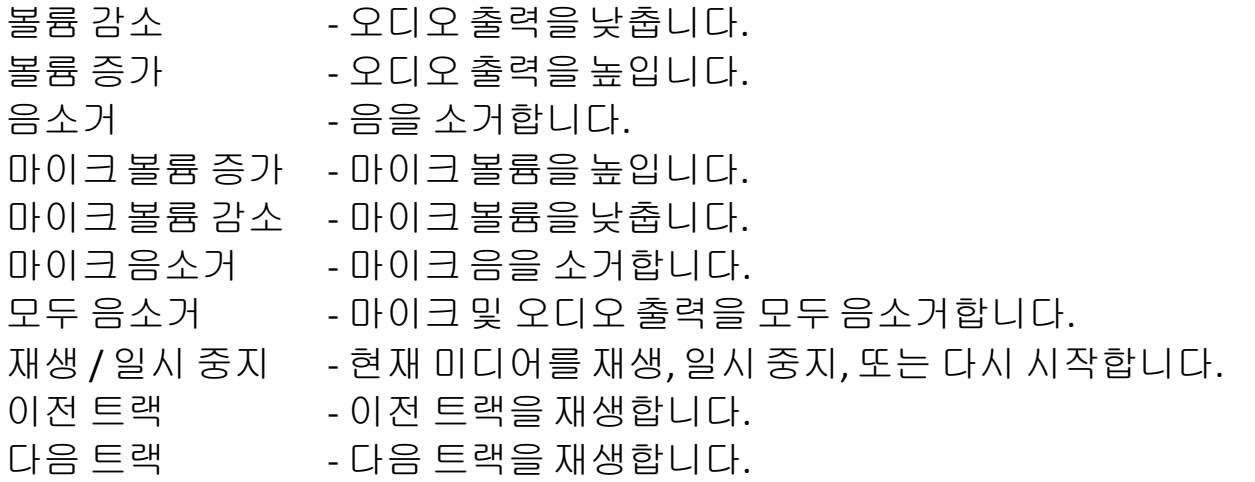

# • Windows 8 정

이 옵션을 이용해서 운영 체제 단축키 명령에 키를 지정할 수 있습니다. 자세한 정보는 다음 사이트에서 확인해 주십시오. [http://windows.microsoft.com/ko](http://windows.microsoft.com/ko-kr/windows-8/getting-around-tutorial)[kr/windows-8/getting-around-tutorial.](http://windows.microsoft.com/ko-kr/windows-8/getting-around-tutorial)

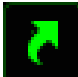

# Windows 바로 가기

이 옵션을 이용해서 운영 체제 단축키 명령에 키를 지정할 수 있습니다. 자세한 정보는 다음 사이트에서 확인해 주십시오. [http://support.microsoft.com/kb/126449/ko.](http://support.microsoft.com/kb/126449/ko)

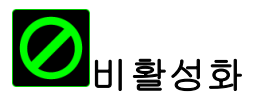

이 옵션을 사용하면 지정된 버튼을 사용할 수 없게 됩니다. 버튼이 필요하지 않거나특정 버튼으로인해게임이 방해되는경우"비활성화"를사용하십시오.

## 성능 탭

성능 탭에서는 마우스 포인터의 속도와 정밀도를 향상시킬 수 있습니다. 사용자 지정 탭과 마찬가지로, 여기에서 변경한 사항은 사용자의 현재 프로파일에 자동으로저장됩니다.

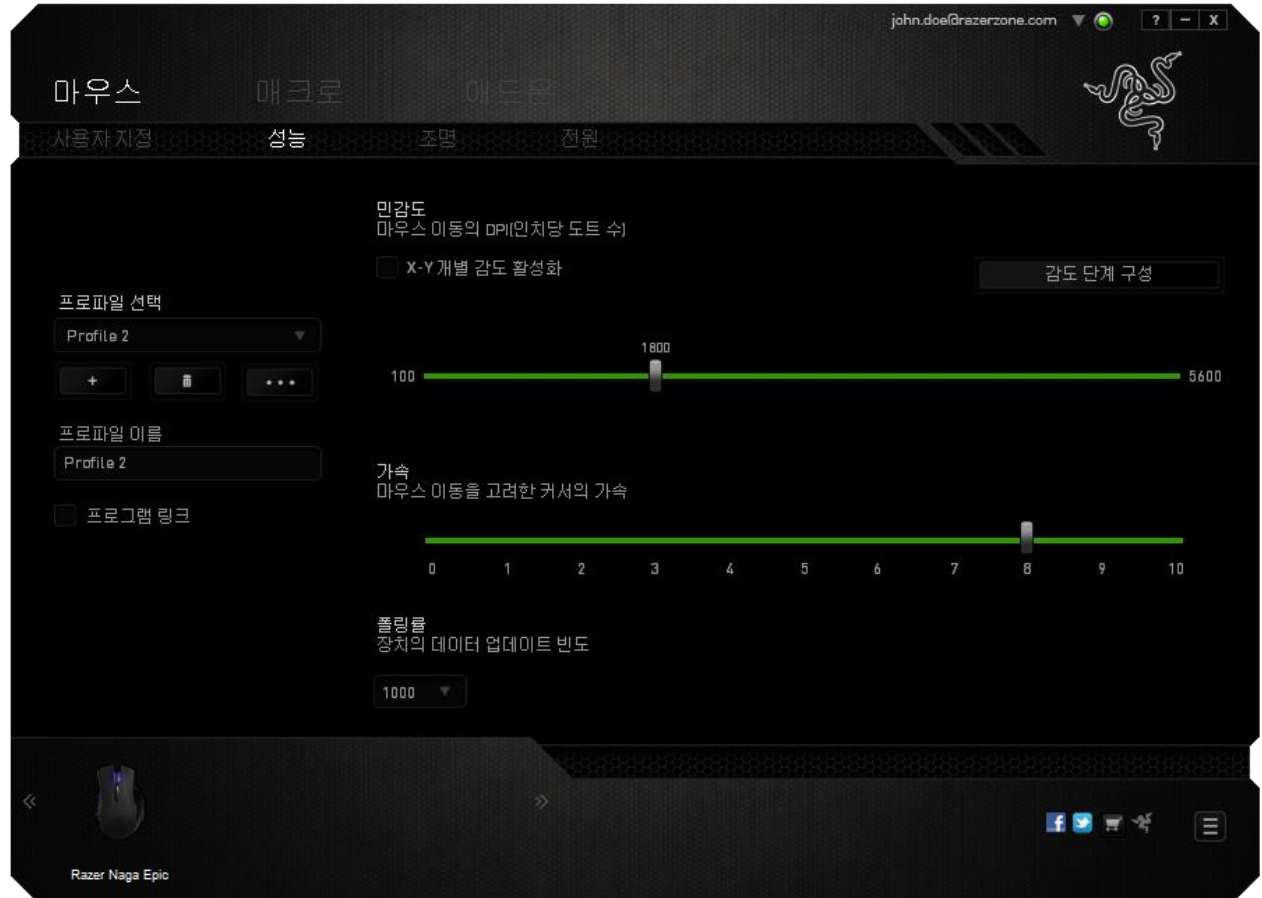

성능 옵션과각 옵션에대한 설명이아래나열되어있습니다.

# 감도

감도는 마우스 포인터를 어느 방향으로든 움직이는데 필요한 노력과 관련이 있습니다. 감도가높을수록마우스의반응이빨라집니다. (권장설정: 1600~1800)

### **X-Y** 감도 활성화

기본적으로 X 축(수평)과 Y 축(수직)은 동일한 감도 값을 사용합니다. 하지만 "**X-Y**  감도 활성화" 옵션을 선택하여 각각의 축에 각기 다른 감도 값을 설정할 수 있습니다.

### 감도 단계구성

감도 단계는 사정 설정된 감도 값으로, 감도 단계 높임/낮춤 버튼을 통해 전환 가능한감도 단계를최대 5 개까지만들수 있습니다.

### 가속

"가속"은 마우스를 얼마나 빨리 움직일 수 있는지에 따라 커서의 이동 속도를 증가시킵니다. 값이높을수록마우스가보다빠르게가속됩니다. (권장설정: Windows 0, Mac 5)

#### 폴링률

폴링률이 높을수록 마우스 상태에 대한 정보가 컴퓨터에 보다 자주 전달되므로 마우스 포인터의 반응 속도가 높아집니다. 드롭다운 메뉴에서 원하는 폴링률을 선택하여 125Hz(8ms), 500Hz(2ms), 1000Hz(1ms) 사이에서 전환할 수 있습니다. (권장설정: 500Hz-1000Hz)

### 조명 탭

1천6백만 개 이상의 백라이트 색 중에서 조명 탭을 선택하여 게임용 마우스의 모습을 사용자 정의하거나 스펙트럼 사이클링 옵션을 선택하여 색을 무제한으로 변경할 수 있습니다. 또한 이 탭에서 밝기 슬라이더를 사용하여 백라이트의 강도를 조정할수 있습니다.

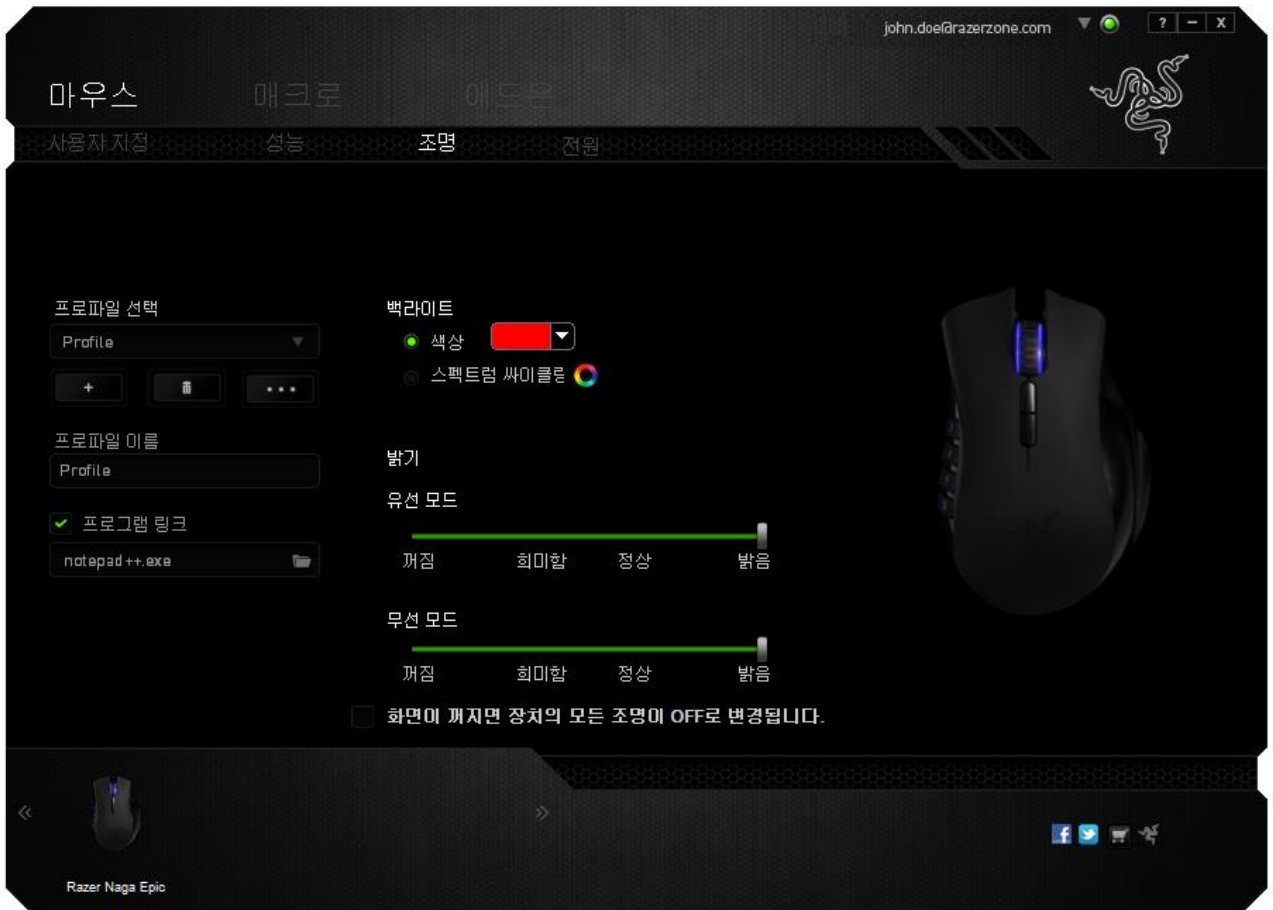

## 전원 탭

전원 탭에서는 배터리로 실행 시 장치의 에너지 소비를 관리할 수 있습니다. 특정 시간 동안 사용하지 않으면 장치가 절전 모드에 들어가도록 설정할 수도 있습니다. 또한 전원 탭에서 장치의 전원이 특정 수준이 되면 알리도록 설정할 수 있습니다.

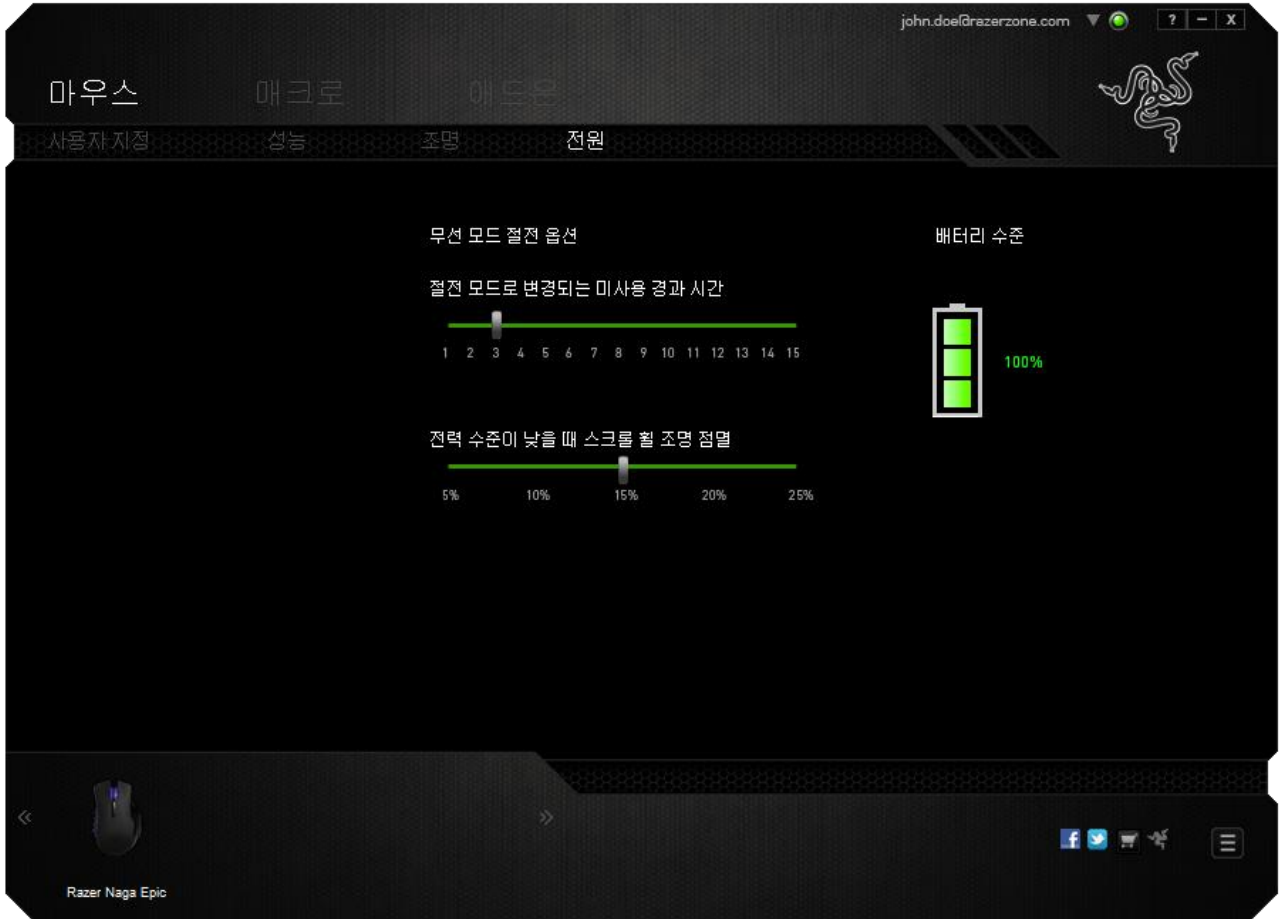

### 매크로탭

매크로 탭에서는 정밀한 키스트로그 및 버튼 누름 순서를 만들 수 있으며, 사용자가 원하는 대로 다양한 매크로와 매우 긴 매크로 명령을 구성할 수도 있습니다.

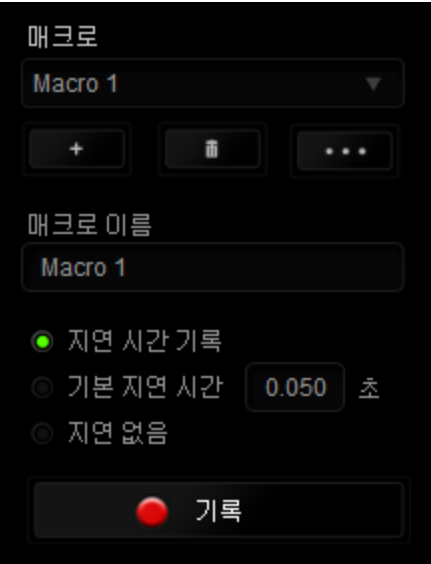

매크로 섹션은 "프로파일"과 마찬가지로, 매크로 이름 아래 필드에서 변경할 매크로 이름을 입력할 수 있습니다. 또한 매크로 섹션에서 ... 클릭하여 새 매크로를 만들거나, ████ 버튼을 클릭하여 현재 매크로를 삭제하거나, 버튼을 클릭하여 현재 매크로를 복제하는 등의 다른 옵션을 사용할수 있습니다.

매크로 명령을 만들기 위해 버튼을 클릭하면 모든 키스트로크 및 버튼 누름이 매크로 화면에 자동으로 등록됩니다. 매크로 명령을 모두 기록한 후에는 <mark>● 개록</mark> 버튼을 클릭하여 세션을 끝냅니다. ■ 중지

매크로 섹션에서는 명령 사이에 지연 시간을 입력할 수 있습니다. *지연 기록*에서는 명령 사이에 입력되는 방법에 따라 지연 시간이 등록됩니다. 기본 지연 시간은 사전 정의된 시간(초 단위로 표시됨)을 사용합니다. 그리고 *지연 없음*에서는 키스트로그및버튼 누름 사이의모든일시 중지를생략합니다.

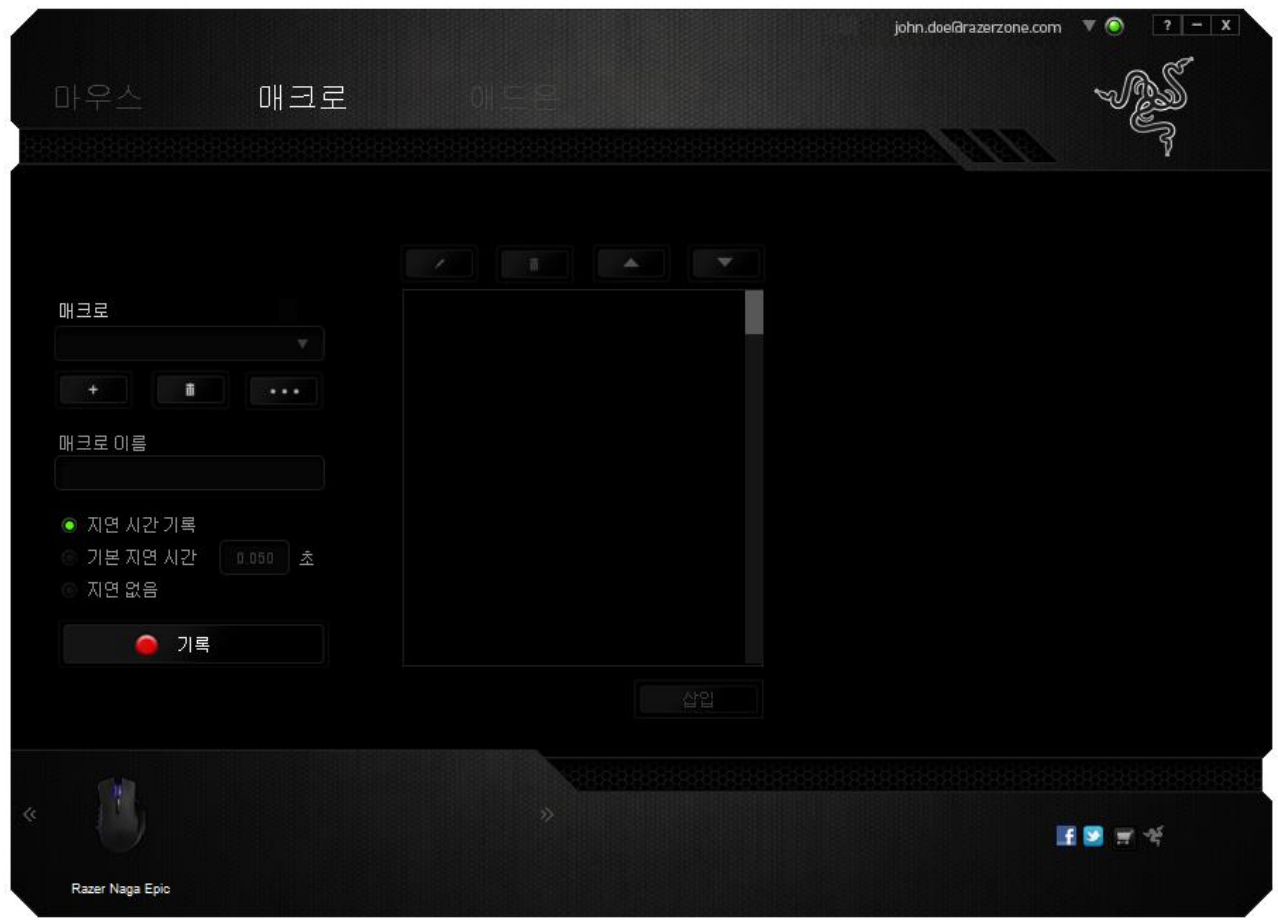

참고*:* 초*(sec)* 필드에값을삽입할 때 최대*3*개의 소수점을사용할 수 있습니다*.*

일단 매크로를 기록한 후에는 매크로 화면에서 각 명령을 선택하여 입력한 명령을 편집할 수 있습니다. 각 키스트로크 또는 버튼 누름은 화면 맨 위에 표시되는 첫 번째 명령과함께순차적으로배열됩니다.

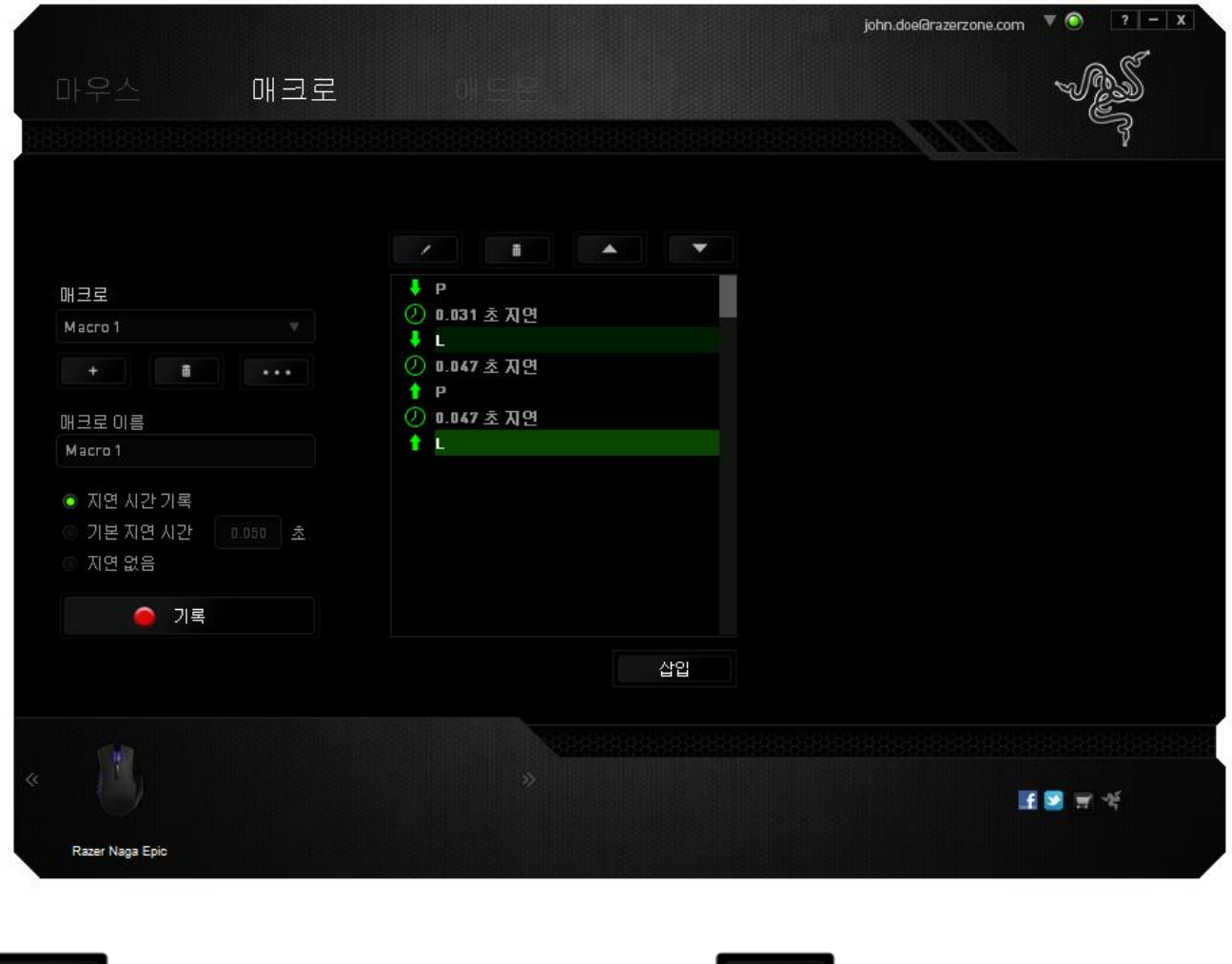

**스스**<br>서튼은 특정 명령을 편집할 수 있고 **스스** 버튼은 명령을 삭제할 수 있습니다. <u>▲▲■ 및 ■ ▼■ 버튼은 명령을 위아래로 이동할 수 있는 옵션</u>을 제공합니다.

삽입 버튼을 사용하면 선택한 명령 앞뒤에 추가 키스트로크, 버튼 누름 또는 시간 지연등을 삽입할수 있습니다.

삽입 버튼을 누르면 매크로 명령 목록 옆에 새로운 표시 창이 나타납니다. 이 창의 드롭다운 메뉴에서 강조 표시된 매크로 명령 앞뒤에 추가할 키스크로크 또는 지연을선택할수 있습니다.

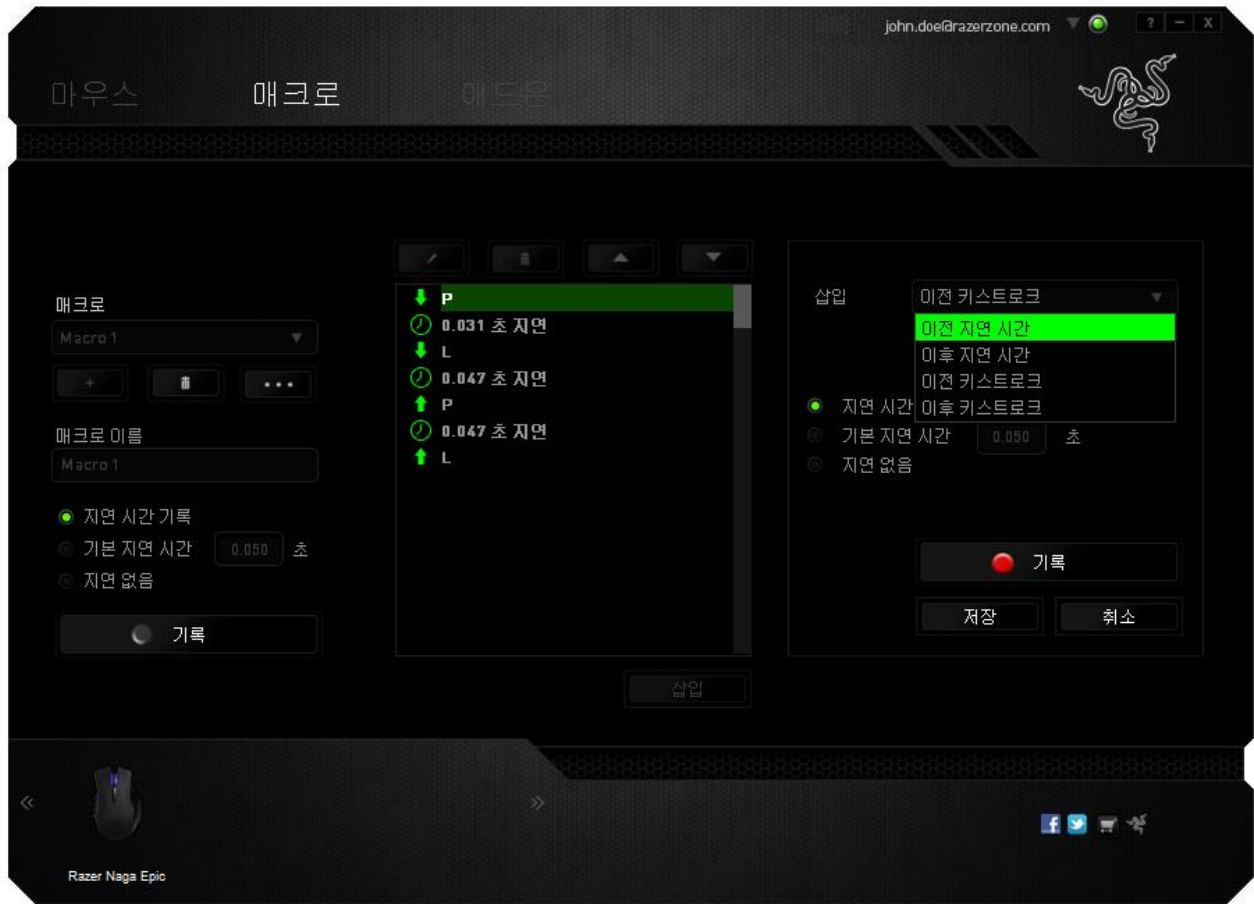

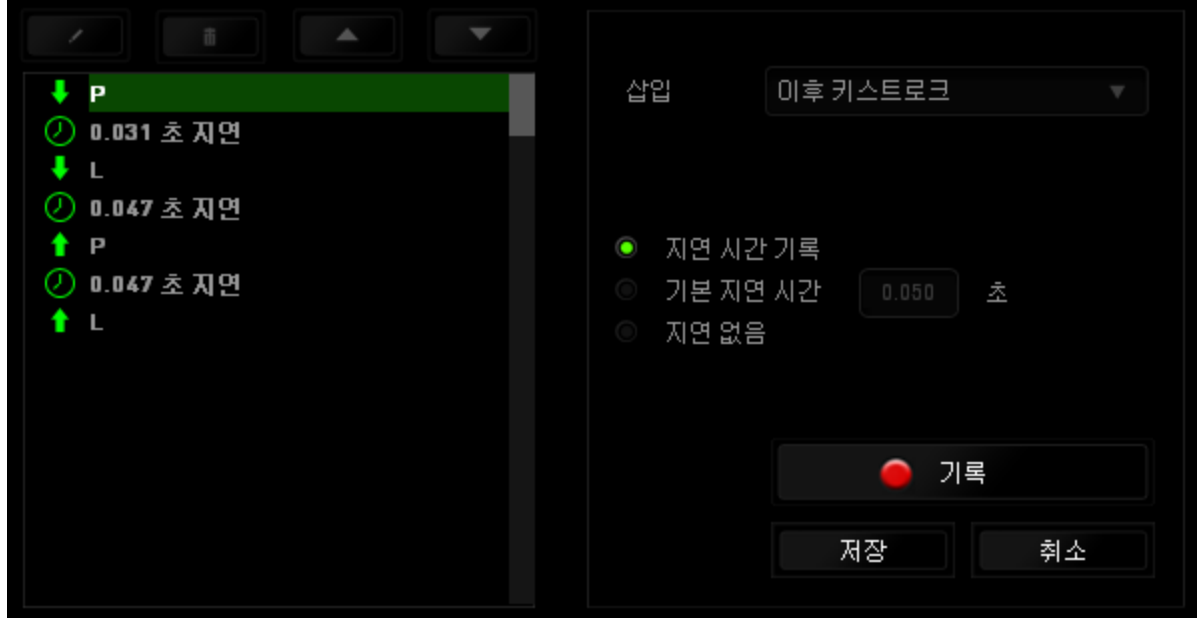

키스트로크 메뉴에서 ● 기록 HB을 클릭하여 새로운 매크로 명령 집합을 추가하거나, 지연 메뉴를 사용하여 지속 시간 필드에 시간 지연을 입력할 수 있습니다.

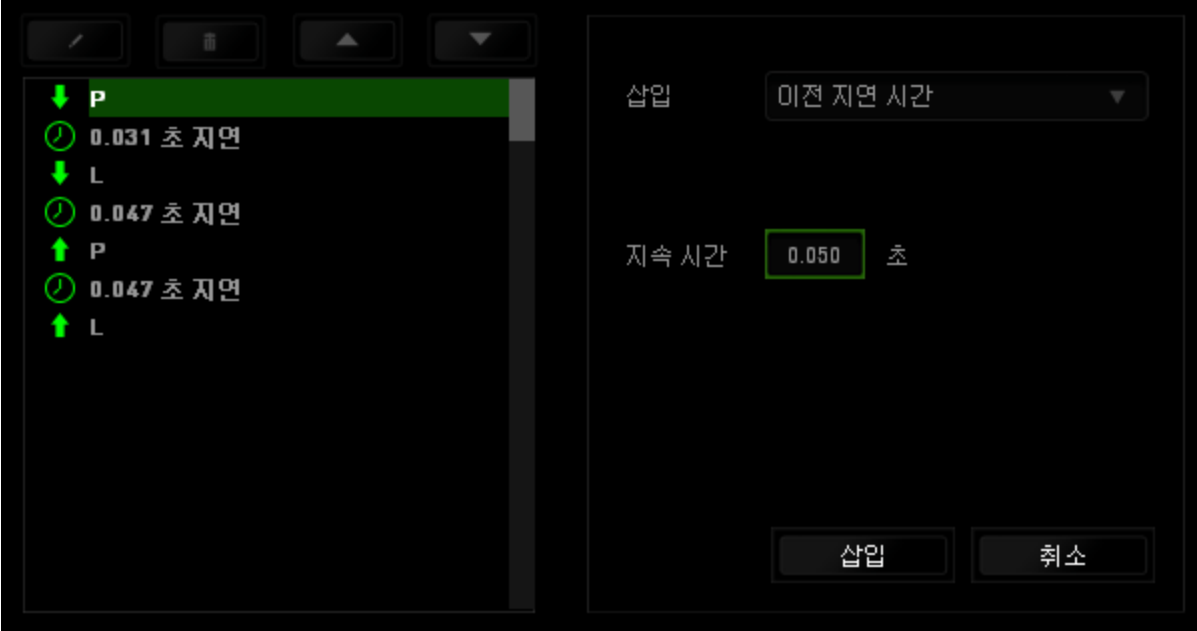

# 애드온탭

애드온 탭에서는 맞춤형 인터페이스와 같은 게임별 설정을 추가하여 장치의 유용성을 확장합니다. Razer AddOn 을 사용하려면 먼저 "**Razer Naga** 애드온 사용" 옵션을활성화해야합니다.

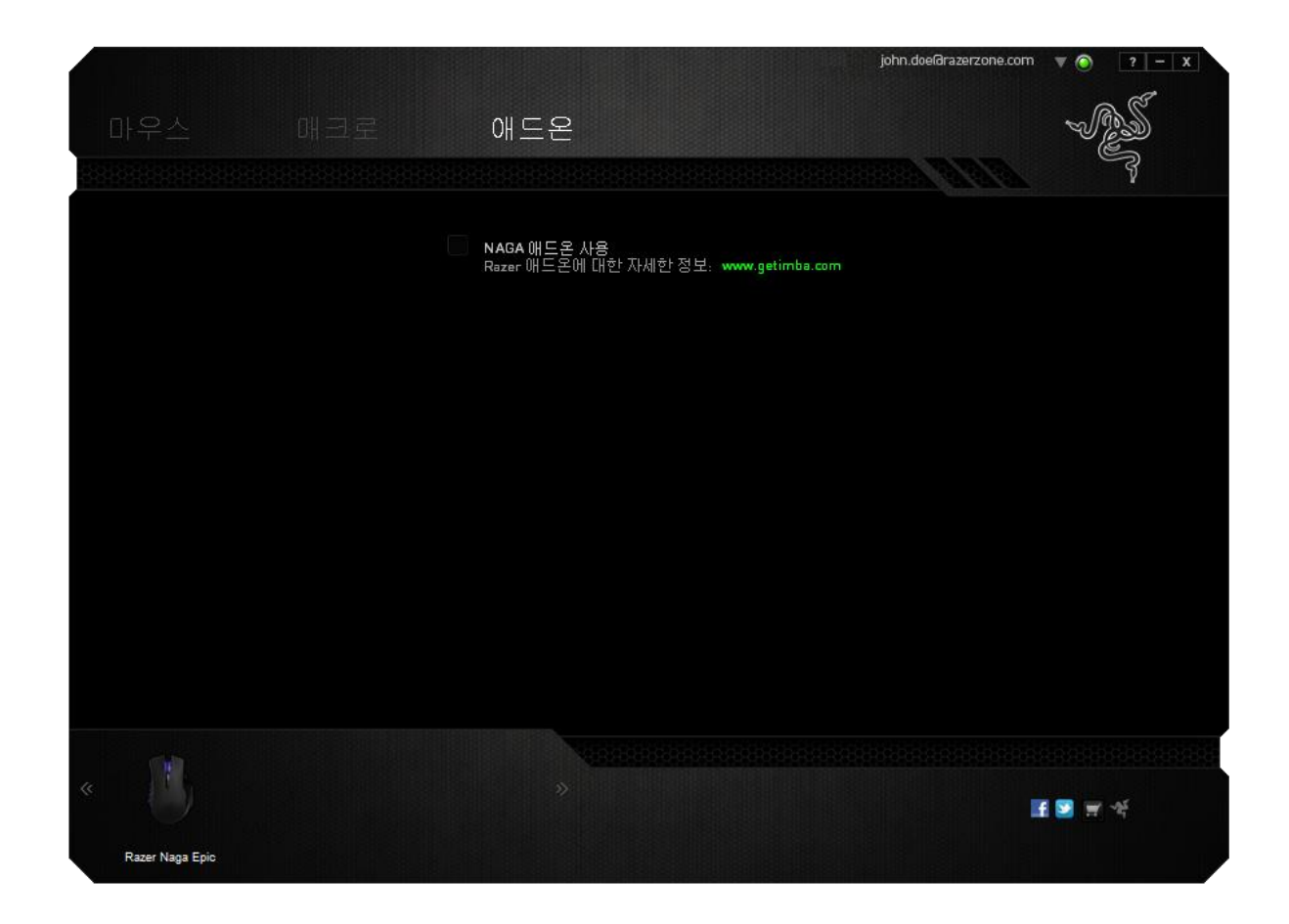

참고*: Razer* 애드온에대한 자세한정보*[: www.getimba.com](http://www.getimba.com/)*

그 다음, 버튼을 사용하여 게임 프로그램 또는 게임 응용 프로그램을 검색합니다. 마지막으로, 계정 동기화 옆의 드롭다운 메뉴에서 원하는 게임을 선택하여해당게임의 사용자계정을선택합니다.

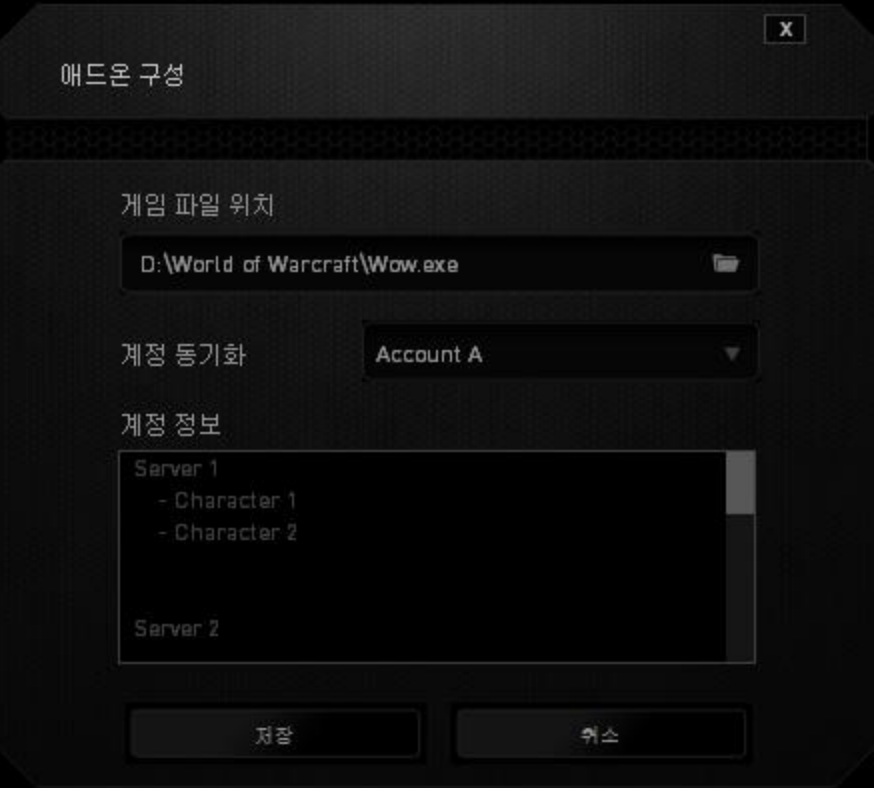

# 계정 정보 화면에 사용자 계정과 관련된 모든 정보가 표시됩니다.

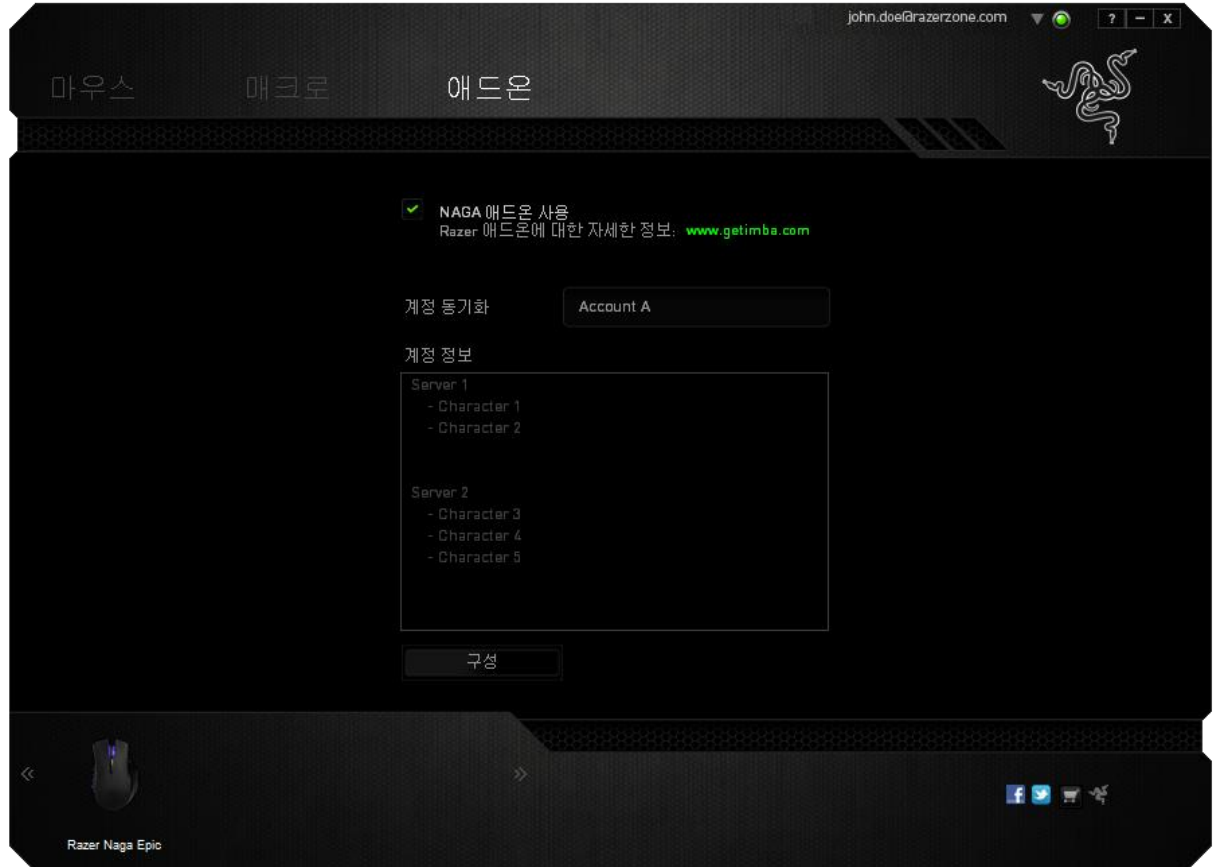

## <span id="page-34-0"></span>**8.** 안전 및 유지관리

#### 안전 지침

Razer Naga Epic 를 사용하는 동안 최대한의 안전을 보장하려면 다음 지침을 따라야 합니다.

- 1. 마우스의 추적 광선을 직접 바라보거나 다른 사람의 눈에 광선을 비추지 마십시오. 추적 광선은 사람 눈에 보이지 않으며 항상 켜짐 모드로 설정되어 있습니다.
- 2. 장치를 제대로 작동하는 데 문제가 있고 문제 해결이 되지 않을 경우, 장치를 뽑고 Razer 핫라인에 문의하거나 지원을 위해 [www.razersupport.com](http://www.razersupport.com/) 을 방문하십시오. 어떠한경우라도장치를직접수리하지마십시오.
- 3. 장치를 분해(분해할 경우 보증을 받지 못함)하여 직접 수리하거나 비정상적인전류부하에서작동하지마십시오.
- 4. 액체, 습기 또는 물기가 없는 곳에 장치를 보관하십시오. 지정한 온도 범위 0˚C(32˚F) ~ 40˚C(104˚F) 내에서만 장치를 작동하십시오. 이 범위를 초과하는 온도에서 장치를 작동하는 경우 온도가 최적의 범위 내에 안정되도록 플러그를 뽑고 전원을 끄십시오.

### 편안한사용

다음은마우스를편안하게사용하기위한 팁입니다. 연구 결과에 따르면 장시간의 반복적인 움직임, 컴퓨터 주변 기기의 부적절한 위치, 잘못된 자세 및 나쁜 습관이 신체적 불편과 신경, 힘줄 및 근육 부상과 관련이 있을 수 있는 것으로 알려져 있습니다. Razer Naga Epic 를 편안하게 사용하고 부상을 방지하려면다음지침을준수하십시오.

- 1. 키보드와 모니터를 앞에 두고, 마우스를 사용하는쪽에 놓으면 됩니다.. 그 후 팔꿈치를편하게돌렸을때 편한 위치에마우스를놓으세요.
- 2. 의자와 탁자의 높이를 조정하여 키보드와 마우스가 팔꿈치 아래 높이에 놓이도록하십시오.
- 3. 발은 바닥을 잘 딛고 자세를 똑바로 하고 어깨는 긴장을 푸십시오.
- 4. 게임을 하는 동안 손목은 긴장을 풀고 곧게 뻗은 상태를 유지하세요. 손으로 반복적으로 같은 작업을 하는 경우 장시간 동안 구부리거나 뻗거나 비트는 동작을반복하는것은 피해주십시오.
- 5. 장시간 동안 딱딱한 표면에 손목을 올려 놓지 마세요. Razer 의 겔이 채워진 손목 지지대를사용하여게임하는동안손목을받쳐주세요.
- 6. 게임하는 동안 반복적이거나 어색한 동작을 최소로 줄이려면 마우스의 버튼을자신의게임 스타일에맞게 조정하세요.
- 7. 마우스가손에편안한지확인하십시오.
- 8. 하루 종일 같은 자세로 앉아 있지 마세요. 책상에서 일어나 팔 , 어깨 , 목 및 다리를스트레칭하십시오.
- 9. 마우스를 사용하는 동안 손 , 손목 , 팔꿈치 , 어깨 , 목 또는 등에 통증 , 저림 또는 얼얼함 같은 신체적 불편을 느끼는 경우 즉시 전문의에게 진찰을 받으세요.

### 유지관리및사용

Razer Naga Epic 를 최적의 조건에서 유지하려면 최소한의 유지관리가 필요합니다. 한 달에 한 번씩 USB 포트에서 장치를 뽑고 먼지가 쌓이지 않도록 미지근한 물을 약간 적신 부드러운 천이나 면봉으로 장치를 청소하는 것이 좋습니다. 비누나 강한 세척제는 사용하지 마십시오.

이동과 제어 시 최고의 성능 실현을 위해서는 Razer 의 프리미엄 마우스 표면을 사용하는 것이 좋습니다. 일부 표면의 경우 불필요한 마모를 지속적으로 일으켜 결국 교체가불가피하게됩니다.

Razer Naga Epic 의 센서는 특히 Razer 마우스 표면에 맞게 '조정', 즉, 최적화되어 있습니다. 이는 Razer Naga Epic 가 Razer 마우스 표면에서 가장 잘 읽고 추적하도록 센서를여러 번 테스트하였다는의미입니다.

### <span id="page-36-0"></span>**9.** 법률 용어

### 저작권및 지적재산권정보

Copyright © 2011-2013 Razer Inc. 저작권 보유. Razer, For Gamers By Gamers, 및 삼두사 로고는 미국 및 다른 국가에 등록된 Razer Inc 또는 제휴사의 등록상표입니다. Windows 및 Windows 로고는 Microsoft 그룹의 상표입니다. Mac OS, Mac 및 Mac 로고는 Apple, Inc. 의 상표 또는 등록 상표로서 미국 및 기타 국가에 등록되어 있습니다.다른 모든 상표는 해당 소유자의 재산입니다.

Razer Inc(이하 "Razer")에 본 마스터 가이드의 제품과 관련된 저작권, 상표권, 영업 비밀, 특허권, 특허 출원 또는 기타 지적 재산권(등록 또는 비등록)이 있을 수 있습니다. 본 마스터 가이드를 가지고 있다고 해서 그와 같은 저작권, 상표권, 특허권 또는 기타 지적 재산권에 대한 사용권이 부여되는 것은 아닙니다. 본 Razer Naga Epic (이하 "제품")은 포장 등의 사진에서 보는 것과 다를 수 있습니다. Razer 는 이러한 차이점 또는 발생할 수 있는 오류에 대해 아무런 책임이 없습니다. 이 설명서에포함된정보는사전 통보없이 변경될수 있습니다.

#### 제한된제품보증

제한된제품보증에관한현재최신조건을확인하시려면 [www.razerzone.com/warrant](http://www.razerzone.com/warranty) [y](http://www.razerzone.com/warranty) 을 방문해주십시오.

### 책임의제한

어떠한 경우에도 Razer 는 제품의 배포, 판매, 재판매, 사용 또는 제품을 사용할 수 없음으로 인해 발생하는 어떠한 이익의 손실, 정보나 데이터의 손실, 특별한, 우연한, 간접적인, 징벌적인 또는 결과적이거나 우연적인 손해에 대해 책임지지 않습니다. 어떠한 경우에도 Razer 의 책임은 제품의 소매 구입 가격을 초과하지 않습니다.

### 조달 비용

의문을 피하기 위하여, 여하한 경우에도 Razer 는 그러한 손해의 발생 가능성을 사전에 전달받지 않은 경우 조달 비용을 책임지지 않으며, 어떠한 경우에도 Razer 는 문제가 되는 제품의 소매가격을 초과하는 조달 비용을 책임지지 않습니다.

### 일반 사항

이러한 조항은 제품을 구입한 사법 관할 구역의 법률에 따라 관할되며 해석됩니다. 여기에 있는 어떤 조항이 유효하지 않거나 재판상 강행할 수 없는 경우 그러한 조항(유효하지 않거나 강행할 수 없는 한)은 영향을 미치지 않고 배제되지만 나머지 조항은 유효합니다. Razer 는 언제라도 고지 없이 어떤 조건이든 수정할 권리를보유합니다.